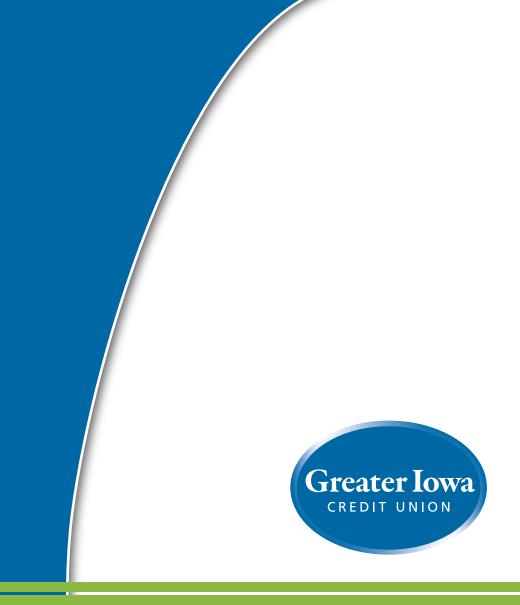

# Commercial Online Banking Guide v4.0

Published by Murphy & Company, Inc. 13610 Barrett Office Dr. St. Louis, MO 63021 www.mcompany.com

© 2009-2014 Murphy & Company, Inc. Microsoft, Microsoft Money, Windows and Internet Explorer are registered trademarks of Microsoft Corporation. Firefox is a registered trademark of the Mozilla Foundation. Quicken is a registered trademark of Intuit, Inc. Macintosh is a registered trademark of Apple Computer, Inc. Adobe Reader are registered trademarks of Adobe Systems Incorporated in the United States and/or other countries. © 2012 Portions of this guide are written by Q2 eBanking.

#### Disclaimer

Concepts, strategies and procedures outlined in this guide can and do change and may not be applicable to all readers. The content in this guide is not warranted to offer a particular result or benefit. Neither the author/ publisher, nor any other party associated with this product shall be liable for any damages arising out of the use of this guide, including but not limited to loss of profit, commercial, special, incidental or other damages. For complete product and service.

### Welcome

We work hard to provide our members with the financial tools they need to achieve the goals in life that matter. Online Banking is an important one of those tools.

Our Online Banking system is designed for ease of use. Whether you access it from your desktop, tablet or smart phone, it looks and functions the same across all devices. It's full of powerful features that make it easy to keep track of your finances.

We invite you to take a moment to learn more about the anytime, anywhere convenience of Online Banking with Greater Iowa Credit Union.

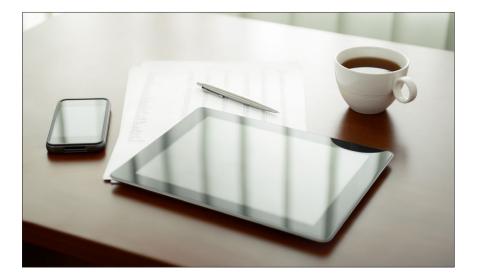

### **Table of Contents**

### **General Information**

| Security | 4 |
|----------|---|
| Home     | 9 |

### **Transactions**

| Account Details                 | 10 |
|---------------------------------|----|
| Online Activity                 | 11 |
| Funds Transfer                  |    |
| Mbr to Mbr Transfer             | 13 |
| External Account Access Request | 14 |
| Verify an External Account      | 15 |
| Stop Check Payment              |    |

### Commercial

| Add a User                  | 17 |
|-----------------------------|----|
| Assign User Rights          | 18 |
| Edit or Delete a User       |    |
| Adding Subsidiaries         | 20 |
| Edit or Delete a Subsidiary |    |
| Adding Recipients           |    |
| Edit or Delete a Recipient  |    |

### **Payment Template**

| Setup                | 24 |
|----------------------|----|
| Recipient and Amount |    |
| Subsidiary           |    |
| Review and Submit    |    |
| ACH Pass Thru        |    |
| Tax Payment          |    |

### **Bill Pay**

| Getting Started           | 30 |
|---------------------------|----|
| View Bill Pay History     | 31 |
| Overview                  | 32 |
| Biller Setup              | 33 |
| e-Bills                   |    |
| Schedule Payments         | 35 |
| Automatic Payments        | 36 |
| Change or Cancel Payments | 37 |
| View Bill History         |    |

### eStatements

| Registration                    |    |
|---------------------------------|----|
| Home                            | 40 |
| Settings                        | 41 |
| Contact Us / FAQ / Terms of Use | 42 |

### **Additional Features**

| Add Account Request | 43 |
|---------------------|----|
| Text Enrollment     |    |
| Check Reorder       | 45 |
| Messages            |    |
| Alerts              |    |
| MYFinances+         |    |

### Services/Settings

| Account Preferences      | 49 |
|--------------------------|----|
| Address Change           | 50 |
| Mobile Authorizations    |    |
| Security Preferences     | 52 |
| Themes - English/Español | 53 |

### Locations

| Branches and ATMs54 |
|---------------------|
|---------------------|

Security

By following our tips, Online Banking at Greater Iowa Credit Union can be a safe and efficient method for handling your banking needs.

#### **User Identification and Password**

Security starts at your computer. Never share your Login ID or password with anyone. Make sure your password is hard to guess by combining random numbers and letters instead of using your birth date, pet's name or other personally identifiable choices.

### Secure Sockets Layer Encryption (SSL)

We use Secure Sockets Layer (SSL) encryption, a trusted method of securing internet transactions. This technology scrambles data as it travels between your computer and your financial institution, making it difficult for anyone to access your account information.

#### **Browser Registration**

In addition to your personal password security, we have added another layer of security called browser registration that runs in the background and helps verify your identity at login.

### **Secure Access Code**

In addition to your personal password, we have added another layer of security called a secure access code that helps verify your identity at login. Each time you log in to Greater lowa Online from an unregistered browser, a secure access code is delivered either by phone, SMS text message, or email to one of the contact methods you select that we have on file for your account.

### **Online Banking Safety Tips:**

- > Ensure your web browser, operating system, anti-virus software and other applications are current and support 128-bit encryption.
- > Memorize your passwords.
- > Exit your Online Banking session when finished.
- > Do not leave your computer unattended when logged in to Online Banking.
- > Do not use public computers or unsecured WiFi when accessing Online Banking.
- > If you receive an error when logged into your Online Banking account, report the error to a member service representative at 800-296-9064.

Your financial institution will never send unsolicited emails asking you to provide, update, or verify personal or confidential information via return email. If you receive an email inquiry allegedly from your financial institution, please report the incident to a member service representative as quickly as possible. To mitigate the risk of online fraud and identity theft, your first and best protection is awareness.

### Phishing

Phishing is an online scam tactic that is used to lure users into unknowingly providing personal data, such as credit card information or Login IDs and passwords. Using realistic-looking emails and websites, this tactic attempts to gain the trust of unsuspecting targets and convince them that vital information is being requested by a vendor they may already have a relationship with, such as their financial institution.

### **Identity Theft**

It is important that you are aware of the dangers of identity theft. Identity theft can occur when criminals find a way to steal your personal or other identifying information and assume the use of that data to access your personal accounts, open new accounts, apply for credit, purchase merchandise, and commit other crimes using your identity.

### **Fraud Prevention Tips:**

- > Do not open email attachments or click on a link from unsolicited sources.
- > Avoid completing email forms or messages that ask for personal or financial information.
- > Do not trust an email asking you to use a link for verification of login or account details.
- > Monitor your account transactions for unauthorized use.
- > Shred old financial information, invoices, charge receipts, checks, unwanted pre-approved credit offers and expired charge cards before disposing of them.
- > Contact the sender by phone if you are suspicious of an email attachment.

Security

- 1. Type www.greateriowacu.org into the address bar on your browser.
- **2.** In the upper right hand corner, click Sign Up.
- **3.** This opens the Online Banking new enrollment account verification screen. On the right there is a box stating "Business account members click here to enroll." This link will take you to our business enrollment form.
- 4. You will need to provide the requested information.
- **5.** You will receive a verification call back to a number currently on file with Greater lowa, and will be provided with a temporary password.
- **6.** Once you have received your call back verification, return to www.greateriowacu.org and enter the login ID you chose and your provided temporary password, then click login.
- When you receive your six-digit Secure Access Code, enter it in the access code screen and click **Submit**. The secure access code is valid for only 15 minutes. If it expires, you must request a new one.
- **8.** Once your access code has been accepted, you will be asked if you would like to register your device. If you register your device, you will not have to generate a new secure access code when you use that device in the future.
  - If your browser is set to clear cookies or delete browsing history upon exit, you will need to set www.greateriowacuonline.org as an exception or you will be asked to obtain a secure access code upon each login.
- **9.** Review the welcome first time user screen, which presents a PDF link of the Online Banking Services Agreement. Please click the link to view the agreement. Read and acknowledge that you agree to the conditions by clicking, **I Accept**.
- **10.** A view-only online profile screen will appear for your review. It will be grayedout and you cannot make any changes at this point. However, please note any contact information that you would like to change in the future. Once you have accessed Online Banking, you will be able to use the **Address Change** screen to make corrections. Click **Submit** then **OK** to continue.
- 11. Now you can change your password. Use your temporary password as your old password. For your protection, you will need to create a password that meets the stated security requirements. Click **Submit**. When the pop-up window appears, click **OK** to confirm.
- **12.** Congratulations! You are now logged in to Online Banking with Greater Iowa Credit Union.

- 1. Type www.greateriowacu.org into the address bar on your browser and enter your current Login ID (Username) and password, then click **Login**. If you have forgotten your Login ID, please contact us at 800-296-9064.
- 2. You will be directed to a page displaying the contact information on file for your account. Select your preferred contact method that will enable Greater Iowa Credit Union to reach you immediately with your Secure Access Code. Choose either phone, text message, or email, and click **Submit**. If you need to update your contact information in order to receive the access code, please call us during business hours at 800-296-9064.
- When you receive your six-digit Secure Access Code, enter it in the access code screen and click **Submit** again. The one-time access code is only valid for 15 minutes. If it expires, you must request a new one. If you close the login screen and then receive the code, follow the above steps again and select "I already have a Secure Access Code".
- **4.** Next, you will be asked if you would like to register your device. If you register your device, you will not have to generate new secure access code when you use that device in the future.
- 5. You will then be logged in to Online Banking with Greater Iowa Credit Union..

Once you have enrolled as a New User, follow these steps for subsequent logins.

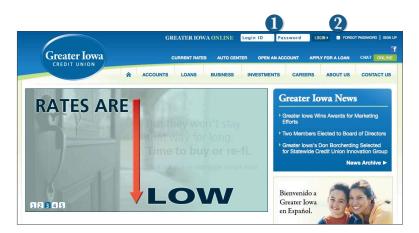

- 1. From our website's Online Banking login box, enter your Login ID and Password and click Login.
- 2. Forgot your password? Simply enter your Login ID, select "Forgot password?" then click **Login**. Next, select where you would like to receive you secure access code, then follow the instructions to re-establish a password.

#### What is a secure access code?

You need a secure access code each time you login to our Online Banking system. It is delivered to you via email, phone call, or SMS text. If you delete the security certificate or "cookie" that activates your computer for later use, or if you log in from a new computer, you will need another secure access code.

### Should I register my device?

If this device is "private", you may want to register to have it recognized for future logins to save time. We do not recommend registering a public device.

Home

The Home Screen will give you an overview of all of your Online Banking accounts at Greater Iowa Credit Union displayed in a comprehensive list with available or current balances conveniently in one place.

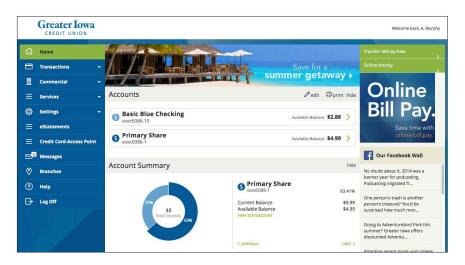

### To View an Overview of Your Accounts:

1. For account transaction history, click the **account name** to view the **Account Details screen**. View details or a check image by clicking on the transaction. Pending transactions are in red. Select **Show Filters** to define search options.

Debits are red, credits are green and pending transactions have a gray background.

 Need an action done in a hurry? On the home page you will notice options on the upper-right corner of the page. These Quick Action options allow you to swiftly: transfer money or pay bills.

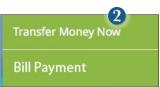

### Transactions

It is easy to see recent and pending transactions for each account. Simply click on the account name on the Greater Iowa Online Home page. The credits appear in green, the debits in red and pending transactions have a light gray background.

### To View Account Details:

| Wel                                               | _                                                                     | e NEW Onlir<br>e for videos, guid |                               | g!        |                                     | Money     | er Money Now<br>Manager | ><br>>                                  |                          |
|---------------------------------------------------|-----------------------------------------------------------------------|-----------------------------------|-------------------------------|-----------|-------------------------------------|-----------|-------------------------|-----------------------------------------|--------------------------|
| Accounts                                          |                                                                       |                                   | 🖉 edit                        | (C) print |                                     | yntr      | IVIO                    | ney<br>Manager                          |                          |
| S Legacy Checking                                 |                                                                       |                                   | Available Balance             | -\$10.34  | >                                   | Í         | <b>í</b>                | Click here.                             |                          |
| () xemier Business (                              | Checking                                                              |                                   | Available Balance             | \$14.76   | >                                   |           |                         | et, set goals,<br>orth & more!          |                          |
| Scholar Team Chee                                 | king:                                                                 |                                   | Available Qalaer              | s \$0.74  |                                     | f         | Our Faceboo             | k Wall                                  | 3                        |
| Basic Savings     XXXXX1111     Certificate of De |                                                                       | siness Checking                   | /10/2015.                     |           |                                     |           | Last Up                 | Ask about accoun<br>odated: 5/19/2015 8 |                          |
| Account Summary                                   | Current Balanc<br>Available Balan<br>Last Statement<br>Show Filters 🗸 | ice 🛄                             | \$26.08<br>\$26.08<br>\$21.28 | Last Dep  | tement D<br>posit Date<br>posit Amo | e<br>ount |                         | 5/18                                    | /2015<br>/2015<br>\$0.01 |
|                                                   | TIME PERIOD                                                           |                                   | TRANSACTION TYPE              |           |                                     | 1         | MOUNT                   | MAX AMOUNT                              | 1.02                     |
| 27% <b>\$16</b><br>Total Dep<br><b>25%</b>        | CHECK #                                                               | to                                |                               |           |                                     | j         | Reset                   |                                         | 2                        |
|                                                   | Subtotal: Credits: \$2                                                | 245.51   Debits: \$-23            | 3.27                          |           |                                     |           |                         | Exp                                     | ort -                    |
|                                                   | Date • D                                                              | Description -                     |                               |           |                                     |           | Amount 🝷                | В                                       | alance                   |
|                                                   | 5/18/15 1                                                             | rsf to Checking XX3123 Fund       | s Transfer via Online         |           |                                     |           | \$0.01                  |                                         | \$26.08                  |
|                                                   | 5/15/15                                                               | ACH Paymen Utility Payments       | PPD 11-1111111                |           |                                     |           | -\$0.31                 | 1                                       | \$26.07                  |
|                                                   | 5/15/15                                                               | Jtility Pa TestingTreas PPD 91    | 1111111                       |           |                                     |           | \$5.00                  |                                         | \$26.38                  |
|                                                   | 5/15/15                                                               | ACH Paymen Utility Payments       | PPD 11-111111                 |           |                                     |           | \$0.10                  | 9                                       | \$21.38                  |

Click on the account for which you would like detailed transaction information.

- 1. The top of this screen shows you an overview of the most recent transactions.
- 2. If you choose to **Show Filters**, you will be able to filter out certain transactions to view or print, click **Apply Filters**.
- 3. Once you have filtered the transactions that you would like to print, click **Print**.
- 4. You can also organize your view, by date, description or amount.
- 5. Looking for a specific transaction? You can also search transaction descriptions.

Online Activity shows only your Online Banking transaction activity. Depending on the type of account and access, you can review and cancel unprocessed transactions. Whether single or recurring transactions, view debits/credits and the status, type, amount, account and date of your online activity.

### **To View Unprocessed Transactions:**

| Act  | ivity Ce      | enter      |                               |                                    |                        |
|------|---------------|------------|-------------------------------|------------------------------------|------------------------|
|      |               | Single Tra | ansactions                    | Recurri                            | ng Transactions        |
| ٩, ٩ | Search transa | ctions     |                               |                                    |                        |
| how  | Filters 🗸     | 0          |                               |                                    | Favorites 👻 Reset Sear |
|      | Created 🝷     | Status •   | Туре 🝷                        | Account 👻                          | Amount - 🗍 Action      |
| ~    | 4/30/2015     | Drafted    | Payroll - Tracking ID         | Business Savings -                 | \$5.00 Actions         |
| ~    | 4/30/2015     | Drafted    | Domestic Wire - Tracking ID:  | INTERNAL ACCOUNT -                 | \$1.00 Actions         |
| ~    | 4/30/2015     | Drafted    | ACH Collection - Tracking ID: | INTERNAL ACCOUNT -                 | \$1.00 Actions         |
| ~    | 4/30/2015     | Cancelled  | Payroll - Tracking ID:        | INTERNAL ACCOUNT -<br>(******7543) | \$0.00 Actions         |

Click on the **Online Activity** tab.

(

- 1. You can choose to view **Single Transactions** or **Recurring Transactions** by clicking on the corresponding tab.
- **2.** Click the **V** next to the transaction to view details.
- **3.** Click **Show Filters** for additional search options, click the ∨ to expand search options.

### **Transactions**

Online Banking enables you to transfer funds between your own accounts quickly and easily, access all linked accounts for single or recurring transfers. Future dated transfers between Greater Iowa Credit Union accounts will be processed at 8:00am CST on the day they are scheduled to transfer. External Account Transfer requests submitted after 4:00 PM CST may not be processed until following business day. Funds will be available the first business day after date of processing.

### **To Transfer Funds:**

| Transactions                           |                                   |                       |
|----------------------------------------|-----------------------------------|-----------------------|
| FROM *                                 |                                   | Search transactions   |
| Consumer Checking XXXX1234 \$50,000.00 | Ŷ                                 | All Pending Processed |
| то•                                    |                                   | No history available  |
| Savings XXXX2345 \$100,000.00          | \$                                | No history available  |
| AMOUNT *                               |                                   |                       |
| 0.00                                   | Make this a recurring transaction |                       |
| DATE -                                 |                                   |                       |
| 10/22/2014                             |                                   |                       |
| MEMO                                   |                                   |                       |
| Enter letters and numbers only         |                                   | 2                     |
| - Indicates required field             | Clear Transfer Funds              |                       |

Click on the Funds Transfer tab.

- 1. Select the accounts you wish to transfer funds **From** and **To** using the drop-down menus.
- 2. Enter the dollar amount to be transferred. For a one-time transfer, click **Submit Transfer.**

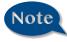

You have the option to create a recurring transfer which will automatically process the transaction so that you do not have to remember to process it manually. With the Mbr-to-Mbr Transfer feature, you can send money to any Greater Iowa Credit Union Member. You can also conveniently link this account to your Online Banking for deposit purposes only. All you need is their member number, the number of the account and the first three letters of the business name or of the primary's last name for individual accounts.

### To Send a Greater Iowa Credit Union member Money:

| You can choose to make a single transfer to anothe<br>you plan to make more than one transfer to the oth<br>required. When you select the option to link the oth<br>in the funds transfer option. | er member, or if you need to create a recurring o | r future-dated transfer, linking the account is |
|----------------------------------------------------------------------------------------------------|---------------------------------------------------|-------------------------------------------------|
| Transfer Funds To Another Membe                                                                                                    | er                                                |                                                 |
| Make a one-time transfer to another member's account.                                                                                                    |                                                   |                                                 |
| Enter Your Account Information                                                                                                    |                                                   |                                                 |
| FROM ACCOUNT *                                                                                                    | 9                                                 |                                                 |
|                                                                                                    | 4                                                 | _                                               |
| AMOUNT *                                                                                                    | DESCRIPTION                                       |                                                 |
| 0.00                                                                                                    |                                                   |                                                 |
| FIRST 3 LETTERS OF LAST NAME OR BUSINESS NAME *                                                                                                    | 0                                                 |                                                 |
| * - Indicates required field                                                                                                    |                                                   | Back Submit                                     |
| Link An Account                                                                                                    |                                                   |                                                 |
| Link another member's account (deposit only) to yo<br>account to be used in Transfer Funds under the Tra                                                                                          |                                                   | nformation. This data is to link a target       |
| TO MEMBER NUMBER *                                                                                                    | TO ACCOUNT NUMBER (1,10,1                         | 31,ETC). *                                      |
| FIRST 3 LETTERS OF LAST NAME OR BUSINESS NAME *                                                                                                    |                                                   |                                                 |
|                                                                                                    |                                                   | •                                               |
|                                                                                                    |                                                   | 5                                               |
| * - Indicates required field                                                                                                    |                                                   |                                                 |
|                                                                                                    |                                                   | Back Submit                                     |

Click on the **Mbr to Mbr** tab.

- 1. Choose whether you will be making a Single Transfer or whether you would like to link another account for future or repeated transfers.
- 2. For a Single Transfer, use the dropdown to choose the account you wish to withdraw funds from. If you wish to include a description to go with your transfer do so in the provided box.
- 3. Enter the information for the person you wish to receive the funds.
- 4. Click Submit.
- **5.** If you would like to link this account for future use. Click **Link Account** at the first window; this information will be used in Funds Transfer.

In order to transfer funds to and from an account outside Greater Iowa Credit Union, you must first request to enroll the new external account. When you click on this request, it will allow you to link an account you are an owner on at another financial through online banking so that you can process a funds transfer into your own account or process a loan payment.

### To Request Access to an External Account:

| Hom |                       |                                                                                                    |
|-----|-----------------------|----------------------------------------------------------------------------------------------------|
|     | Transactions -        | External Account Access Request                                                                                                    |
|     | Commercial •          | This function will allow you to transfer funds between your Greater low or pert Union account, and your account at another financial<br>institution. Your account will be eligible for review to add the external account fund or the second or the second or the second of the second of th |
|     | Services -            | Tour account will be eligible for reversion and the external account out of the provide open and active the or so days, tou will receive a secure<br>message through your online banking maliboxentime non-buenness day to information of your approval status. If your account is approved, the<br>secure message will contain your transaction and transfer limits, along with instructions on the your baset up your external account.                                                                                                    |
|     | Address Change        | two/id like to request the ability to set up external accounts for funds transfer capabilities.                                                                                                    |
|     | Add Account Request   | Er i woono nike to request the aunity to set up external accounts for turios of ansier capacitities.                                                                                                    |
|     | External Acct Request | Continue                                                                                                    |
|     |                       |                                                                                                    |

Click on the External Accounts Request tab.

1. This is the first step to request access to this service. We will review your account and you will receive notification through your online banking messaging informing you of the status of your request within one business day. If you are approved your message will contain your transfer limits. Click the check box and **Continue**.

### To Link an External Account:

|   | Home                                    | Add an External Account                                                                                                    |
|---|-----------------------------------------|----------------------------------------------------------------------------------------------------|
|   | Transactions -                          | This form will allow you to submit a request to associate an external account (at another financial institution) with your online banking login. You                                                                                                    |
|   | Commercial -                            | can then use this account with the "External Transfer" feature on the "Transactions" menu and move funds to and/or from this account to your<br>accounts listed here in the Online Banking System. After entering required data below, click "submit" to register your request with the online<br>banking system.                                                                                                    |
|   | Services •                              | Two deposits will be made to the account that you have entered here thypically within 5 business days). Once you have received these two                                                                                                    |
|   | Address Change                          | The deposits in the mote to the exceed many point and the mote that any point of the many structure of the mote that the second many structure of the mote that the mote that the mote the mote that the mote that the mote that the mote that the mote that the mote that the mote that the mote that the mote that the mote that the mote that the mote that the mote that the mote the mote the mote the mote the mote the mote the mote the mote the mote the mote the mote the mote the mote the mote the mote the mote the mote the mote the mote the mote the mote the mote the mote the mote the mote the mote the mote the mote the mote the mote the mote th |
|   |                                         | Please input the routing number and your account number located on your check (see the sample check below). If you want to add a savings                                                                                                    |
|   | External Acct Request                   | account, please contact your financial institution for the routing number that they use for savings deposits. Also verify if your account is eligible<br>for ACH transactions as not all savings accounts allow for ACH transactions. If you have issues with your micro deposits thewing up in your<br>account, verify the noting number with the other financial institutions are not all financial institutions have one noting number for all account                                                                                                    |
|   |                                         | types.                                                                                                    |
|   | VerifyExternalAccount                   | YOUR BANK                                                                                                    |
|   |                                         | MEMO                                                                                                    |
|   | Stop Payment                            | Circlestage, Diristage and Ander                                                                                                    |
|   |                                         |                                                                                                    |
|   | Settings -                              | Routing Number:                                                                                                    |
|   | eStatements                             | Account Number:                                                                                                    |
|   | Credit Card-Access Point                | Account Type: Checking •                                                                                                    |
| 2 | And And And And And And And And And And | Add External Account Agreement                                                                                                    |
|   | Branches                                | authorize Greater Iowa CU to Initiate ACH debit or credit entries to the external account I have registered. I certify that I am an owner or<br>authorized on the external account with unlimited withdrawal or deposit rights on the depository's records, to originate transfers to or from the                                                                                                    |
|   | Help                                    | autorized on the external account winning without an another and a second rights on the explository's records, to originate transfers to be from the<br>account. I acknowledge that the transactions must comply with the provisions of the US Law. I will notify Greater lows CU if the account is closed<br>or my withdrawal rights are limited or removed so it may be deleted from future use. The intent is to have the diffecting entry for these                                                                                                    |
| G | Log Off                                 | transfers to be charged/deposited to my account maintained at Greater Iowa CU.                                                                                                    |

Once you are approved for External Account Transfers, click on the **Add External Account** tab.

1. After you have been activated, you will be able to enter your financial account information that you would like to link. In one or two days, check your account for two micro deposits in your other account, make note of the amounts.

**2.** You will then be asked to verify the two micro deposits made to the new account to prove ownership.

### **To Verify an External Account:**

| Retrieve List of External Account Requests                                                                                               |                     |                             |                           |
|----------------------------------------------------------------------------------------------------|---------------------|-----------------------------|---------------------------|
| This form will allow you to verify the amounts of the External Acc<br>see the list of outstanding requests for your Online Banking login |                     | that you have made. Click t | he submit button below to |
|                                                                                                    |                     |                             |                           |
| Account Verification<br>Please choose an account to verify using the a                                                                   | amounts that were d | leposited to your ac        | count.                    |
|                                                                                                    | amounts that were d | leposited to your ac        | COUNT.                    |
| Please choose an account to verify using the a                                                                                           |                     |                             |                           |
| Please choose an account to verify using the a                                                                                           | Routing Number      | Account Number              | Account Type              |

Once you have received the micro deposits, Click on the Verify External Account tab.

- 1. Click **Submit**. You will be directed to a new window.
- 2. Select the Account you would like to verify.
- 3. Enter the amounts of the micro deposits. Click **Submit**.

### **Transactions**

Using Online Banking with Greater Iowa Credit Union, you can initiate a stop check payment request from any device. Visit **Online Activity** to review the status of your request. The stop payment will remain in effect for six months. **See our Fee Schedule for applicable fees.** 

### **To Initiate a Stop Payment Request:**

| REQUEST TYPE                                                                                                    |                                                                                                    |                                                                     |                     |                     |                     |                      |                          |              |                                                    |
|----------------------------------------------------------------------------------------------------|----------------------------------------------------------------------------------------------------|---------------------------------------------------------------------|---------------------|---------------------|---------------------|----------------------|--------------------------|--------------|----------------------------------------------------|
|                                                                                                    |                                                                                                    | * Are                                                               | e you re            | ques                | ting to s           | top pa               | yment on o               | one or multi | ple checks?                                        |
| ACCOUNT                                                                                                    |                                                                                                    | • Si                                                                | ingle Check         | k                   |                     |                      |                          |              |                                                    |
|                                                                                                    |                                                                                                    | N                                                                   | Aultiple Ch         | ecks                | 1                   |                      |                          |              |                                                    |
| * - Indicates required fie                                                                                                    | eld                                                                                                    |                                                                     |                     |                     |                     |                      |                          | s            | end Request Back                                   |
| Stop Payment                                                                                                    |                                                                                                    |                                                                     |                     |                     |                     |                      |                          |              |                                                    |
| Complete the fields below to make a<br>REQUEST TYPE<br>Single Check                                                                                                    | stop payment request based on<br>Select an A                                                                            |                                                                     | nt information.     |                     |                     |                      |                          | Clio         | ck on the <b>Stop Payment</b> tak                  |
| ACCOUNT                                                                                                    | • REWARDS CH                                                                                                    | CKING 290010                                                        | 02250041 \$1,21     | 4.32                |                     |                      |                          |              |                                                    |
| CHECK NUMBER                                                                                                    | * - Indicates req                                                                                                    | uired field                                                         |                     |                     |                     | Send Reque           | st Back                  | 1.           | Select request type; single<br>or multiple checks. |
| PATE                                                                                                    | 0                                                                                                    |                                                                     |                     |                     |                     |                      |                          | 2.           | Select an account, check                           |
| AMOUNT                                                                                                    | 2                                                                                                    |                                                                     |                     |                     |                     |                      |                          |              | number, and other                                  |
| DATE                                                                                                    |                                                                                                    |                                                                     |                     |                     |                     |                      |                          |              | requested information;                             |
| NOTE                                                                                                    |                                                                                                    |                                                                     |                     |                     |                     |                      |                          |              | click Save after entering                          |
| Stop Payment<br>Complete the fields below to make a<br>REQUEST TYPE                                                                                                    | a stop payment request based on                                                                                         |                                                                     |                     | 1241 C              |                     |                      |                          | -            | the information for each field.                    |
| Single Check                                                                                                    |                                                                                                    |                                                                     | < July              |                     | 2015                |                      |                          | 3.           | Click Send Request.                                |
|                                                                                                    |                                                                                                    | Mar                                                                 | July                | Wed                 | The                 | Pel                  | Sat                      |              |                                                    |
|                                                                                                    | Sun                                                                                                    | - Anali                                                             |                     |                     |                     |                      |                          |              |                                                    |
| CHECK NUMBER                                                                                                    |                                                                                                    | 6                                                                   |                     | 1                   | 2                   | 3                    | 4                        |              |                                                    |
| CHECK NUMBER                                                                                                    | * 5<br>12                                                                                                    | 6                                                                   | 7                   | 1<br>8<br>15        | 2<br>9<br>16        | 3<br>10<br>17        | 4                        |              |                                                    |
|                                                                                                    | • 5                                                                                                    |                                                                     | 7                   | 8                   | 9                   | 10                   | 11                       |              |                                                    |
| PARE                                                                                                    | •<br>5<br>12                                                                                                    | 13                                                                  | 7<br>14             | 8<br>15             | 9<br>16             | 10<br>17             | 11                       |              |                                                    |
| PATE                                                                                                    | • 5<br>12<br>19                                                                                                    | 13<br>20<br>27                                                      | 7<br>14<br>21       | 8<br>15<br>22       | 9<br>16<br>23       | 10<br>17<br>24       | 11<br>18<br>25           |              |                                                    |
| PAYEE<br>AMOUNT<br>DATE                                                                                                    | • 5<br>12<br>19<br>26                                                                                                   | 13<br>20<br>27                                                      | 7<br>14<br>21       | 8<br>15<br>22       | 9<br>16<br>23       | 10<br>17<br>24<br>31 | 11<br>18<br>25           |              |                                                    |
| NOTE AMOUNT DATE NOTE Stop Payment                                                                                                    | • 5<br>12<br>19<br>26                                                                                                   | 13<br>20<br>27<br>uired field                                       | 7<br>14<br>21<br>28 | 8<br>15<br>22       | 9<br>16<br>23       | 10<br>17<br>24<br>31 | 11<br>18<br>25           |              |                                                    |
| ANTE AMOUNT DATE ANTE NOTE Stop Payment Complete the facts below to make a WOUNT THE SHOULD THE SHOULD THE SHO | • 5<br>12<br>19<br>26                                                                                                   | 13<br>20<br>27<br>uired field                                       | 7<br>14<br>21<br>28 | 8<br>15<br>22<br>29 | 9<br>16<br>23<br>30 | 10<br>17<br>24<br>31 | 11<br>18<br>25           |              |                                                    |
| ANTE AMOUNT DATE NOTE Stop Payment Complete the fields below to make a                                                                                                    | • 5<br>12<br>19<br>26<br>• - indicates request based on                                                                 | 13<br>20<br>27<br>uired field<br>known paymer<br>of note to in      | 7<br>14<br>21<br>28 | 8<br>15<br>22<br>29 | 9<br>16<br>23<br>30 | 10<br>17<br>24<br>31 | 11<br>18<br>25           |              |                                                    |
| ANDE                                                                                                    | S     S     12     19     26     · Indicates req     stop payment request based on     Enter a brid                     | 13<br>20<br>27<br>uired field<br>known paymer<br>of note to in      | 7<br>14<br>21<br>28 | 8<br>15<br>22<br>29 | 9<br>16<br>23<br>30 | 10<br>17<br>24<br>31 | 11<br>18<br>25           |              |                                                    |
| MATE<br>AMOUNT<br>DATE<br>AND TA<br>Stop Payment<br>Stop Payment<br>Stopper Physical Charles a                                                                                                    | S     S     12     19     26     * - indicates reg     a stop payment request based on     Enter a brit     Description | 13<br>20<br>27<br>uired field<br>known paymer<br>of note to in<br>n | 7<br>14<br>21<br>28 | 8<br>15<br>22<br>29 | 9<br>16<br>23<br>30 | 10<br>17<br>24<br>31 | 11<br>18<br>25           |              |                                                    |
| ANDER                                                                                                    | a stop payment request based on<br>Enter a brit<br>Description<br>Ent                                                   | 13<br>20<br>27<br>uired field<br>known paymer<br>of note to in<br>n | 7<br>14<br>21<br>28 | 8<br>15<br>22<br>29 | 9<br>16<br>23<br>30 | 10<br>17<br>24<br>31 | 11<br>18<br>25<br>8 Back |              |                                                    |
| AMEE<br>AMEGNET<br>COME<br>AND AND AND AND AND AND AND AND AND AND                                                                                                    | a stop payment request based on<br>Enter a brit<br>Description<br>Ent                                                   | 13<br>20<br>27<br>uired field<br>known paymer<br>of note to in<br>n | 7<br>14<br>21<br>28 | 8<br>15<br>22<br>29 | 9<br>16<br>23<br>30 | 10<br>17<br>24<br>31 | 11<br>18<br>25<br>8 Back |              |                                                    |

### Do you need to set up users?

Our online banking system allows business owners and managers to set up multiple levels of access to the online banking accounts or "Users." Each will have a unique user ID and password.

If you are a larger business and think multiple accounts would be helpful, please contact your accountant or business financial advisors to establish the business policies. You can then visit with a Greater lowa representative to complete a request to manage your own users. Once those policies are in place and we have set you up with this access; the pages in this section will help you establish and configure your online banking users and their individual allowances within your accounts.

If you manage a small company with only one person needing an online banking ID and password, you can skip this section.

# Note

 For your convenience several features within Online Banking have a Grid/List option in the upper-right corner. Click on both, to discover which view option you prefer.

### To Add a New User:

|  | Commercial                                                                                                    |                                                 |                                                                 |                                                                                                    |
|--|----------------------------------------------------------------------------------------------------|-------------------------------------------------|-----------------------------------------------------------------|----------------------------------------------------------------------------------------------------|
|  | User Management                                                                                                    |                                                 |                                                                 | Grid List                                                                                                    |
|  | ooon management                                                                                                    |                                                 |                                                                 |                                                                                                    |
|  | Search Users     Search Users                                                                                                    | rt by -                                         |                                                                 | Add User                                                                                                    |
|  |                                                                                                    |                                                 |                                                                 |                                                                                                    |
|  | and a growth and a growth and a growth a growth | MCompany.com                                    | Paul Murphy<br>paul@mcompany.com                                | Base Henneman<br>BaseOmcompany.com                                                                                |
|  | Last login: 21 hours ago                                                                                                    | Last login: 21 hours ago                        | Last login: 35 minutes ago                                      | Last login: an hour ago                                                                                           |
|  |                                                                                                    |                                                 |                                                                 |                                                                                                    |
|  | 0                                                                                                    | Ø                                               | Ø                                                               | 0                                                                                                    |
|  |                                                                                                    |                                                 |                                                                 |                                                                                                    |
|  |                                                                                                    |                                                 |                                                                 |                                                                                                    |
|  | Commercial                                                                                                    |                                                 |                                                                 |                                                                                                    |
|  | Commercial<br>New User                                                                                                    |                                                 |                                                                 |                                                                                                    |
|  |                                                                                                    | LAST NAME *                                     |                                                                 |                                                                                                    |
|  | New User                                                                                                    | LAST NAME *                                     |                                                                 | be at least 1 characters long.<br>be no more than 50 characters long.                                             |
|  | New User                                                                                                    |                                                 | Login ID must                                                   |                                                                                                    |
|  | New User<br>FIRST NAME *                                                                                                    |                                                 | Login ID must<br>Login ID contr<br>Passwords do                 | be no more than 50 characters long,<br>ins invalid characters,<br>not match,                                      |
|  | New User<br>FIRST NAME *<br>Jane<br>E-MAIL ADDRESS *                                                                                                    |                                                 | Login ID must<br>Login ID conta<br>Passwords do<br>Password mus | be no more than 50 characters long.<br>ins invalid characters.<br>not match.<br>st be at least 5 characters long. |
|  | New User<br>FIRST NAME *<br>Jane<br>E-MAIL ADDRESS *<br>JaneDoe@abccompany.com                                                                                                    | Doe                                             | Login ID must<br>Login ID conta<br>Passwords do<br>Password mus | be no more than 50 characters long,<br>ins invalid characters,<br>not match,                                      |
|  | New User<br>FIRET NAME *<br>Jane<br>E-MAIL ADDRESS *<br>JaneDoe®abccompany.com<br>PHONE COUNTRY *                                                                                                    | Doe PHONE *                                     | Login ID must<br>Login ID conta<br>Passwords do<br>Password mus | be no more than 50 characters long.<br>ins invalid characters.<br>not match.<br>st be at least 5 characters long. |
|  | New User<br>Inist NAME *<br>Jane<br>E-MAL ADDRESS *<br>JandDoof abocompany.com<br>PHONE COUNTRY *<br>United States                                                                                                    | Doe PHONE *                                     | Login ID must<br>Login ID conta<br>Passwords do<br>Password mus | be no more than 50 characters long,<br>ins invalid characters,<br>not match,<br>st be at least 5 characters long, |
|  | New User<br>PRET HARE *<br>Jana<br>E MAIL ADDRESS *<br>Jan Wolf abcompany.com<br>PHORE COLUMN 5 *                                                                                                    | Doe PHONE *                                     | Login ID must<br>Login ID conta<br>Passwords do<br>Password mus | be no more than 50 characters long.<br>ins invalid characters.<br>not match.<br>st be at least 5 characters long. |
|  | New User PIRST IMME June E-MAIL ADORESS - JunCoolBabcompany.com PIONE Countrils - Locimi (b - Jane0303                                                                                                    | Doe<br>PHONE *                                  | Login ID must<br>Login ID conta<br>Passwords do<br>Password mus | be no more than 50 characters long,<br>ins invalid characters,<br>not match,<br>st be at least 5 characters long, |
|  | New User PIRST IMME * Jane EMAIL ADDRESS * JaneDoollabcoorpany.com PRODE COUNTRY * United States United States United States COORI ID * Jane0003 PASSNORD *                                                                                                    | Doe<br>PHONE *<br>PHONE *<br>CONFIRM PASSWORD * | Login ID must<br>Login ID conta<br>Passwords do<br>Password mus | be no more than 50 characters long,<br>ins invalid characters,<br>not match,<br>st be at least 5 characters long, |

Click on the User Management tab.

- 1. Click the Add User button on the right-hand side of the screen.
- **2.** Enter the new user's personal information. Fields marked with an asterisk are required fields. When finished click **Save**.

Once you have established a user, you can assign rights. The Overview tab tells you the rights and approval limits the user has for each type of transaction.

The Features tab lists the features assigned to the user. The Accounts tab lists the accounts the user currently has access to.

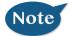

### A user who has the User Management feature assigned can change his or her own rights and limits, so be sure to limit which users have the User Management feature assigned.

### To Assign User Rights:

Click on the User Management tab.

- 1. Click on the user you want to assign rights to.
- 2. Details of the user will appear. Click the Assign Rights button.
- Under the Overview tab, you can view transaction types and indicate whether you want this user to have the ability to: Draft, Approve, Cancel or View the transaction. Simply click on the check mark to disable the rights.

△ - User View
 △ - View All Transactions
 ∅ - Cannot View

- 4. Under the Features tab you can choose which features you want this user to have access to. Dark colored features indicate they are active. To deactivate a feature, simply click on it and the box surrounding it will turn white, signifying that it is turned off.
- 5. Under the Accounts tab, you can choose which accounts this user is able to View, as well as Deposit funds or Withdraw funds.

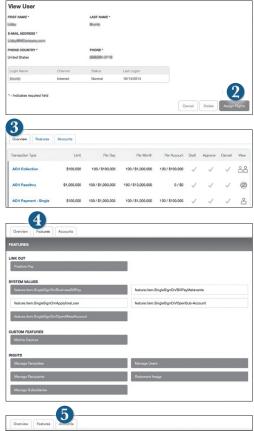

| Withdraw |
|----------|
|          |

Adding Users and specifying their individual rights and what features each individual has access to helps create a checks and balances system within your organization or business.

### To Edit or Delete a User:

| ជ | Home       | Commercial                   |                          |                        |                             |
|---|------------|------------------------------|--------------------------|------------------------|-----------------------------|
|   | Messages   | User Management              |                          |                        | Grid List                   |
| 8 |            | oser management              |                          |                        |                             |
|   |            | Q Search Users               | Sort by +                |                        | Add User                    |
|   |            |                              |                          |                        |                             |
|   |            | @mcompany.com                | @MCompany.com            | Basil Broompany.co     |                             |
|   |            | Last login: 21 hours ago     | Last login: 21 hours ago | Last login: 35 minutes | ago Last login: an hour ago |
|   |            |                              |                          |                        |                             |
|   |            |                              | 0                        | P                      | 0 0                         |
|   |            |                              |                          |                        |                             |
|   |            |                              |                          |                        |                             |
|   |            |                              |                          |                        |                             |
| 6 |            | Commercial                   |                          |                        |                             |
|   | Messages   | View User                    |                          |                        |                             |
|   |            | FIRST NAME *                 | LAST NAME *              |                        |                             |
| 0 |            | Littly                       | Burts                    |                        |                             |
|   |            | E-MAIL ADDRESS *             |                          |                        |                             |
|   |            | PHONE COUNTRY *              | PHONE *                  |                        |                             |
|   |            | United States                | 606084-2116              |                        |                             |
|   |            | Login Name Channel           | Status                   | Last Logon             |                             |
|   |            | Bruntia Internet             | Normal                   | 10/14/2014             |                             |
|   |            |                              |                          |                        | 2                           |
|   |            | * - Indicates required field |                          |                        | Cancel Delete Assign Rights |
| 0 |            |                              |                          |                        | Cancel Delete Assign Rights |
|   | News       |                              |                          |                        |                             |
|   |            |                              |                          |                        |                             |
|   | Settings 👻 |                              |                          |                        |                             |
| 0 | Help       |                              |                          |                        |                             |
| G |            |                              |                          |                        |                             |

Click on the User Management tab.

- 1. Find the user whose rights you would like to change; click the Edit icon:
- 2. Click Delete, then Yes to verify the delete. Click Close when you are finished.

### Commercial

Subsidiaries are secondary or alternate company profiles that you can use when creating a payment or a template. Use subsidiaries when your business requires that you create transactions for multiple entities. If you operate a relatively small firm with just a few accounts, this section may not apply to you.

### To Add a Subsidiary:

| ជ | Home     | Commercial                                                                                                    |                        |                                                                                               |                |
|---|----------|----------------------------------------------------------------------------------------------------|------------------------|-----------------------------------------------------------------------------------------------|----------------|
|   | Messages | Subsidiary Management                                                                                                    |                        |                                                                                               | Grid List      |
| 8 |          | - Cubbindiary Management                                                                                                    |                        |                                                                                               |                |
|   |          | Search                                                                                                    | Sort by -              | 1                                                                                             | Add Subsidiary |
|   |          | ABC Company                                                                                                    |                        | •                                                                                             |                |
|   |          | Wire & ACH                                                                                                    |                        |                                                                                               |                |
|   |          | ACH Header                                                                                                    |                        |                                                                                               |                |
|   |          |                                                                                                    |                        |                                                                                               |                |
|   |          | Tax ID: 123456789                                                                                                    | 9                      |                                                                                               |                |
|   |          | Nome Commercial Commercial Commer | Add Si<br>(& Wire<br>2 | Ubsidiary COUNTRY United States  ADDRESS 1  ADDRESS 2  CITY  STATE *  Missouri  POSTAL CODE * |                |
|   |          | News * - Indicates required fit                                                                                                    | ld                     | 3                                                                                             |                |
|   | ٦        | Services -                                                                                                    |                        | Cancel Create Subsidiary                                                                      |                |

Click on the Subsidiaries tab

- 1. On the Subsidiary Management page, click Add Subsidiary.
- 2. Fill out the required information regarding the subsidiary.
- 3. When finished, click Create Subsidiary.

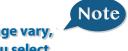

The required fields in the Add Subsidiary page vary, depending on the payment types that you select.

### **To Edit a Subsidiary:**

Click on the **Subsidiaries** tab.

- 1. Find the Subsidiary you wish to edit and click on the Edit icon:
- 2. Make the needed changes. When finished, click Save Subsidiary.

### To Delete a Subsidiary:

Click on the **Subsidiaries** tab.

- 1. Find the Subsidiary you want to delete and click the Edit icon:
- 2. Click the **Delete Subsidiary** button. When finished, click **Close**.

## Note

# Deleting a subsidiary does not delete the subsidiary data from existing payments that use the subsidiary.

| ភ |             | Commercial                |                              |                                   |
|---|-------------|---------------------------|------------------------------|-----------------------------------|
|   | Messages    | Subsidiary Management     |                              | Grid List                         |
|   |             | oubsidiary management     |                              |                                   |
|   |             | 9. Search                 | Sort by -                    | Add Subsidiary                    |
|   |             | 400.000000                | _                            |                                   |
|   |             | ABC Company<br>Wire & ACH |                              |                                   |
|   |             | ACH Header                |                              |                                   |
|   |             |                           | 0                            |                                   |
|   |             | Tax ID: 123456789         | 0                            |                                   |
|   |             | බ Home                    | Commercial                   |                                   |
|   | Tax Payment | Messages                  | Subsidiaries Edit ABC        | C Company                         |
|   |             | Transactions 🔹            | NAME*                        | COUNTRY                           |
|   |             | Commercial •              | ABC Company                  | United States \$                  |
|   |             | Payments                  | PAYMENT TYPES                | ADDRESS 1*                        |
|   |             | Recipients                | ACH & Wire ACH Wire          | 13610 Barrett Office Dr.          |
|   |             | Subsidiaries              | ACH HEADER *                 | ADDRESS 2                         |
|   |             |                           | ACH Header                   |                                   |
|   |             | ACH Pass-Thru             | ACH TAX ID *                 | СІТУ•                             |
|   |             | Positive Pay              | 123456789                    | Ballwin                           |
|   |             | User Management           | WIRE HEADER *                | STATE *                           |
|   |             | Tax Payment               | Wire Header                  | Missouri                          |
|   |             |                           |                              | POSTAL CODE *                     |
|   |             | Ø Branches                |                              | 63021                             |
|   |             | E News                    | * - Indicates required field | 2                                 |
|   |             | Services -                | Canc                         | Delete Subsidiary Save Subsidiary |

### Commercial

A recipient is any person or business with whom your business may exchange funds. You can send or receive payments from a recipient. After a recipient is created, you can include them in multiple payments or templates simultaneously. Each recipient entry contains the recipients contact and account information.

### To Add a Recipient:

|   |  | Commercial                             |                                        |                                        |                                        |             |
|---|--|----------------------------------------|----------------------------------------|----------------------------------------|----------------------------------------|-------------|
|   |  | Recipient Management                   |                                        |                                        | Grid List                              |             |
|   |  |                                        |                                        |                                        |                                        |             |
|   |  | 9. Search                              | Sort by -                              |                                        | Add Recipient                          |             |
|   |  | Company Com                            | Company Corp.                          | Company Com                            | Contempo Cont.                         |             |
|   |  | 1 account(s)                           | 1 account(s)                           | 1 account(s)                           | 1 account(s)                           |             |
|   |  | ACH Name Example<br>Compcorp@email.com | ACH Name Example<br>Compcorp@email.com | ACH Name Example<br>Compcorp@email.com | ACH Name Example<br>Compcorp@email.com |             |
|   |  |                                        |                                        | Commencial                             |                                        |             |
|   |  | 0                                      | 0                                      | Commercial                             |                                        | -           |
| _ |  |                                        |                                        | Recipients                             | Add ABC Company                        | 2 Add Accor |

Click on the **Recipients** tab.

- Click the Add Recipient button on the right.
- **2.** Fill out the required information regarding the recipient. Fields marked with an asterisk are required fields.
- Click the Add Account button on the right. A new tab will appear called "Account New".
- **4.** Select the **Account Type** and enter the account and routing number.
- (Optional) If you plan to use the account with wire transfers you will need to enter the Name, Country and postal address.
- 6. When finished, click Save Recipient.

|                                  | Grid               | List         |                         |
|----------------------------------|--------------------|--------------|-------------------------|
|                                  | _                  | 1            |                         |
|                                  | Add Recip          | iort         |                         |
|                                  |                    | _            |                         |
| 1 account(s)                     | 1 account(s)       |              |                         |
| 1 account(s)<br>CH Name Example  | ACH Name Example   |              |                         |
| mpcorp@email.com                 | Compcorp@email.com |              |                         |
| Commercial                       |                    |              |                         |
|                                  |                    |              |                         |
| Recipients                       | Add ABC (          | Company      | Add Account             |
| Recipient Detail                 |                    |              | -                       |
| DISPLAY NAME *                   |                    | ACH NAME *   |                         |
| ABC Company                      |                    | ACH Name Exa | mple                    |
| E-MAIL ADD                       |                    |              |                         |
| jdoe@abccompany.com              |                    |              |                         |
| Send e-mail notifications        |                    |              |                         |
| COUNTRY                          |                    |              |                         |
| United States                    |                    |              | •                       |
| ADDRESS 1                        |                    |              |                         |
|                                  |                    |              |                         |
| ADDRESS 2                        |                    |              |                         |
| CITY                             | STATE              |              | ZIP                     |
|                                  | Select State       | •            |                         |
|                                  |                    |              |                         |
| - Indicates required field       |                    |              | Cancel Create Recipient |
|                                  |                    |              |                         |
| Commercial                       |                    |              |                         |
| Recipients                       | Add ABC            | Company      | Add Account             |
|                                  |                    |              |                         |
| Recipient Detail Checking        |                    |              |                         |
| Account Detail<br>ACCOUNT TYPE * | Beneficiary        |              | Intermediary<br>NAME    |
| Checking                         | ¢                  |              | HAME .                  |
| ACCOUN 4                         | 5 TRY              |              | COUNTRY                 |
| 1234567                          | Conited States     | •            | United States \$        |
| ROUTING *                        | ADDRESS 1          |              | ABA                     |
| 008764557                        | Abbreast           |              | 000                     |
|                                  | ADDRESS 2          |              | ADDRESS 1               |
|                                  |                    |              |                         |
|                                  | CITY               |              | ADDRESS 2               |
|                                  |                    |              |                         |
|                                  | STATE              |              | СІТҮ                    |
|                                  | Select State       | •            |                         |
|                                  | POSTAL CODE        |              | STATE                   |
|                                  |                    |              | Select State \$         |
|                                  |                    |              | POSTAL CODE             |
|                                  |                    |              | POSTAL CODE             |
| * - Indicates required field     |                    |              |                         |
|                                  |                    |              | Cancel Create Recipient |

### Commercial

### **Edit or Delete a Recipient**

### To Edit or Delete a Recipient:

| G         | Home           | Commercial                                                                                                    |
|-----------|----------------|----------------------------------------------------------------------------------------------------|
|           | Messages       | Recipient Management Grid List                                                                                               |
| 8         |                |                                                                                                    |
| Ш         |                | Q Search Sort by -                                                                                                    |
|           |                | Company Corp. Company Corp. Company Corp. Company Corp.                                                                      |
|           |                | 1 account(s) 1 account(s) 1 account(s) 1 account(s)                                                                          |
|           |                | ACH Name Example ACH Name Example ACH Name Example ACH Name Example Compcorp®email.com Compcorp®email.com Compcorp®email.com |
|           |                |                                                                                                    |
|           |                | 0 1 0 0 0                                                                                                    |
|           |                |                                                                                                    |
|           |                |                                                                                                    |
| ភ         | Home           | Commercial                                                                                                    |
|           | Messages       | Recipients Edit Company Corp. Add Account Q Search transactions                                                              |
|           | Transactions - |                                                                                                    |
|           | Commercial +   | Recipient Detail         Checking - x6789         Pending         Processed                                                  |
|           |                | DISPLAY NAME * ACH Sing \$200.00                                                                                             |
|           |                | Company Corp. ACH Name Example Company Corp.                                                                                 |
|           |                | E-MAIL ADDRESS                                                                                                    |
|           |                | Compcorp@email.com                                                                                                    |
|           |                | Send e-mail notifications                                                                                                    |
|           |                | COUNTRY                                                                                                    |
|           |                | United States ¢                                                                                                    |
| 0         | Branches       | ADDRESS 1*                                                                                                    |
| Ē         | News           | 13610 Barrett Office Dr.                                                                                                    |
|           |                | ADDRESS 2                                                                                                    |
|           | Services -     | CITY * STATE * ZIP *                                                                                                    |
| <u>نې</u> | Settings -     | Ballwin Missouri ¢ 2021                                                                                                    |
| ?         | Help           | 3 2                                                                                                    |
| G         | Log Off        | *- Indicates required field Cancel Delete Recipient Save Recipient                                                           |

Click on the **Recipients** tab.

- 1. Find the recipient you would like to edit and click the edit icon:
- 2. Here you can choose to edit contact or account information regarding this recipient and click **Save Recipient**.
- **3.** You can also delete the recipient here by simply clicking **Delete Recipient**.

The **Payments** tab is your place to establish one-time or recurring payments to recipients. Here you can create templates to automate your routine payments.

#### The following template and payment types include a single-recipient:

- ACH Payment
- Domestic Wire
- ACH Receipt
- International Wire

#### The following transaction types include multiple-recipients:

- ACH Batch
- ACH Collection

### Step One: Info and Users

| Payments                                            |                                                          | Grid List                                            |                                                                                  |  |  |  |  |
|-----------------------------------------------------|----------------------------------------------------------|------------------------------------------------------|----------------------------------------------------------------------------------|--|--|--|--|
| Q Search                                            | Filter by Type 👻 New T                                   | Template + New Payment +                             |                                                                                  |  |  |  |  |
| Available Templates                                 |                                                          |                                                      |                                                                                  |  |  |  |  |
| ☆ BB payroll ·<br>Payroll                           | ☆ Brian ACH Batch<br>ACH Batch                           | ☆Brian ACH Collection<br>ACH Collection              |                                                                                  |  |  |  |  |
| LAST PAYMENT<br><b>\$6.00</b><br>Sent on: 5/13/2015 | LAST P<br>\$3<br>Sent on:<br>The & Users R               | H Collection<br>acipient & Subsidiary Account Submit | 9, Search transactions<br>Pending Processed                                      |  |  |  |  |
| ũ /                                                 | P                                                        | 0                                                    | ACH Colle \$2.00<br>× Cancelled #10803<br>ACH Colle \$3.00<br>× Cancelled #10801 |  |  |  |  |
|                                                     | ACH CLASS CODE:<br>Individual (PPD)<br>Grant User Access | . 🔊                                                  |                                                                                  |  |  |  |  |
|                                                     | Q. Search<br>Name                                        | Ø                                                    |                                                                                  |  |  |  |  |
|                                                     | Company Admin<br>Copy of Compan<br>View only             | ıy Admin                                             |                                                                                  |  |  |  |  |
|                                                     | * - Indicates required field                             | Cancel                                               |                                                                                  |  |  |  |  |

#### Click on the **Payments** tab.

- 1. Select an available template or choose **New Template** at the upper right corner to create a new template. The **New Payment** button can be used to create a one-time or recurring payment. You can also choose to upload a 5 column CSV file with the following columns: recipient name, routing transit number, account number, account type and amount. If you choose to create a new template, type a unique name.
- In the Info and Users tab, indicate which users should have access to this 2. template. You can find users by typing their name in the **Search** bar, or checking their name below
- 3. When you have established a template name and user access, click Next.

### **Step Two: Recipient and Amount**

| ភ |                | Commercial                                                                    |
|---|----------------|-------------------------------------------------------------------------------|
|   | Messages       | Payments - ACH Payment                                                        |
|   | Transactions * |                                                                               |
|   |                | Info & Users Recipient & Subsidiary Account Review & Submit Pending Processed |
|   |                | TEMPLATE NAME: ACH Sing \$200.00<br>1015/2014                                 |
|   |                | Template Name Add Recipient Surpect #20027                                    |
|   |                | ACH CLASS CODE: Individual (PPD) Company (CCD)                                |
|   |                |                                                                               |
|   |                | Q Search Show All Grid List                                                   |
|   |                | Name Ukccount Notify Amount Addendum                                          |
|   |                | ✓ Company 10000 🛛 🖉                                                           |
| 0 |                | 2                                                                             |
|   | News           | Cancel Next                                                                   |
|   |                |                                                                               |
|   | Settings -     |                                                                               |
| ? |                |                                                                               |
| G | Log Off        |                                                                               |

- 1. Select a recipient that you wish to pay. You can find recipients by typing in their name in the Search bar, or checking their name below.
- **2.** Once you have chosen your recipient, enter the **Amount** you wish to pay them. You can also include an Addendum.
- **3.** You can also add a recipient at this point and remain within your template workflow. Click **Add Recipient** and you will be directed to the **Add Recipient** page to enter the information, and then conveniently return to the payment workflow.
- 4. Once you have selected the recipient(s) and entered payment amount entered recipients' amount, click **Next**.

Note

When using the ACH Template in the Recipients and Amount Step, choose whether the ACH class code is for an Individual (PPD) or Company (PPD).

Note

### **Step Three: Subsidiary**

| aym           | ents - ACH C | ent & Subsidiary | Account Review               | Q. Search t                 |                           |
|---------------|--------------|------------------|------------------------------|-----------------------------|---------------------------|
| EMPLATE P     | Amo          | Sunt             | Subm                         | ACH Colle × Cancelled #1    | \$2.0                     |
| CH CLASS      | CODE:        |                  | ND PAYMENT AS:<br>stingTreas | ACH Colle<br>× Cancelled #1 | \$3.0<br>4/25/201<br>0801 |
| <b>q</b> Sear | rch          | 0                |                              | Grid                        |                           |
|               | Name +       | ACH/Wire         | Tax ID 🔺                     |                             |                           |
| _             | Realty       | Wire & ACH       | ***1215                      | 0                           |                           |

- **1. Select the Subsidiary**. You can find subsidiaries by typing in their name in the search bar, or checking their name below.
- 2. When finished, click Next.

If you need to add your subsidiary to the system, click Add Subsidiary the top right corner. You will be able to fill out the necessary information regarding the subsidiary. When you have established your subsidiary, you will be taken back to this page.

### **Step Four: Account**

| Pa  | yments - ACH Co            | ollection        |                  |                    | ۹ Search transac                | tions               |
|-----|----------------------------|------------------|------------------|--------------------|---------------------------------|---------------------|
| Int | fo & Users Recipie<br>Amou | int & Subsidiary | Account          | Review &<br>Submit | Pending                         | Processed           |
|     | LATE NAME:                 |                  |                  | Delete Template    | ACH Colle<br>× Cancelled #10803 | \$2.00<br>4/25/2015 |
|     | class code:<br>idual (PPD) |                  |                  |                    | ACH Colle<br>× Cancelled #10801 | \$3.00<br>4/25/2015 |
| Cho | ose "To" Account           |                  |                  |                    |                                 |                     |
|     | 1 Name -                   | Account Type 👻   | Account Number 👻 | Balance -          |                                 |                     |
|     | Commercial Checking        | Checking         | XXXX5678         | \$100,000.00       |                                 |                     |
|     | Commercial Loan            | Checking         | XXXX6789         | S100,000.0         |                                 |                     |

- 1. Choose the Account you wish to withdraw from.
- 2. When finished, click **Next**.

### **Payment Template**

### **Step Five: Review & Submit**

| Payments -                       | Payroll                     |                                        |                    | Search transactions            |                     |
|----------------------------------|-----------------------------|----------------------------------------|--------------------|--------------------------------|---------------------|
| Info & Users                     | Recipient & Su<br>Amount Su | ibsidiary Account                      | Review &<br>Submit | Pending Pro                    | cessed              |
| TEMPLATE NAME:<br>Template Name  |                             |                                        |                    | Payroll<br>✓ Authorized #10805 | \$5.00<br>4/25/2015 |
| ACH CLASS CODE:<br>Company (CCD) |                             | SEND PAYMENT AS:                       |                    | Payroll<br>× Cancelled #10804  | \$5.00<br>4/25/2015 |
| TOTAL AMOUNT:<br>\$100.00        | RECIPIENTS:                 | FROM ACCOUNT:<br>Consumer Checking - X | 200X1234           |                                |                     |
| EFFECTIVE DATE *                 |                             |                                        |                    |                                |                     |
| Set Schedule                     |                             |                                        |                    |                                |                     |
| Selected Recip                   | Corp.<br>89                 | 0                                      |                    |                                |                     |
| \$100.00                         |                             | Cancel Save                            | Draft Approve      |                                |                     |

- 1. Review the information and if it is correct, click **Save**
- 2. Then, depending on user rights, select **Draft** or **Approve**.

### **ACH Pass Thru**

### Commercial

If you use a software package that has can generate a file of ACH transactions, you can upload it to our website using this page.

### **To Import ACH Transactions:**

| ជ | Home            | Commercial                                       |
|---|-----------------|--------------------------------------------------|
|   | Messages        | ACH Passthru                                     |
|   | Transactions 👻  | IMPORT FILE PROCESS DATE                         |
|   | Commercial      | Select a file to upload U Pending Processed      |
|   | Payments        | Sun Mon Tue Wed Thu Fri Sat No history available |
|   | Recipients      | 1 2 3 4                                          |
|   | Subsidiaries    | 5 6 7 8 9 10 11                                  |
|   | ACH Pass-Thru   | 12 13 14 <b>15 16 17</b> 18                      |
|   | Positive Pay    | 19 <b>20 21 22 23 24 2</b> 5                     |
|   | User Management | 26 27 28 29 30 31                                |
|   | Tax Payment     |                                                  |
|   | Branches        | 3 Submit                                         |
|   | News            |                                                  |
|   | Services -      |                                                  |
|   | Settings 🔹      |                                                  |
|   | Help            |                                                  |
| G | Log Off         |                                                  |

Click on the ACH Pass Thru tab.

- 1. Indicate which file you would like to import.
- 2. Choose the Process Date.
- **3.** When finished, click **Submit**.

Never run to the local branch with a tax payment check again. Initiate a Federal or State tax payment through EFTPS from your home or office up to 30 days in advance.

### To Initiate a Tax Payment:

| £ |          | Commercial                         |                                                                                                    |         |                       |
|---|----------|------------------------------------|----------------------------------------------------------------------------------------------------|---------|-----------------------|
|   | Messages | Tax Payments                       |                                                                                                    |         |                       |
|   |          |                                    |                                                                                                    |         | _                     |
|   |          | Alaska Tax                         | \$ Search tax forms                                                                                                    |         | Pending Processed     |
|   |          |                                    | laska Tax<br>labama Tax                                                                                                    | 2       | No history available  |
|   |          | Hann and Mad Case                  | rizona Tax<br>rkansas Tax                                                                                                    |         |                       |
|   |          |                                    | alifornia Board of Equalization<br>alifornia Employment Development Department                                                                                  | >       |                       |
|   |          | Premium Tax - Life C               | alifornia Franchise Tax Board<br>colorado Tax                                                                                                    | >       |                       |
|   |          | Premium Tax - Life Quarterly       | ederal Tax (IRS)<br>Iorida Corporate Tax                                                                                                    | >       |                       |
|   |          | Premium Tax - Property F           | lorida Tax                                                                                                    | >       |                       |
|   |          | Premium Tax - Property Quarterly G | leorgia Corporate Estimated Income Tax<br>leorgia Motor Fuel Distributor Tax                                                                                    | >       |                       |
|   |          | Retaliatory                        | eorgia Sales Tax<br>eorgia Withholding Tax                                                                                                    | >       |                       |
|   | Branches |                                    | linois Business Tax<br>linois Employment Tax                                                                                                    | >       |                       |
|   |          |                                    | linois Income Tax<br>adiana Cigarette Tax                                                                                                    | >       |                       |
| ) | Services |                                    | xdiana Corporate Estimated Payment Tax<br>xdiana Financial Institution Tax<br>xdiana Motor Fuel Tax<br>xdiana Perepaid Sales Tax<br>xdiana Retail And Sales Tax |         |                       |
| } | Home     | Commercial                         | idiana Special Fuel Tax<br>idiana Streamlined Sales Tax                                                                                                    |         |                       |
|   | Messages | Alaska Tax                         | ndiana Tire Tax<br>Indiana Type II Gaming Tax                                                                                                    |         | Q Search transactions |
|   |          | HOSP AND MED CORP                  | idiana Utility Receipts Tax                                                                                                    |         |                       |
|   |          | PAYMENT FROM * PA                  | owa Tax                                                                                                    | ady for | Pending Processed     |
|   |          | Murphy & Company \$ 10/23          | /2014 June Submission.                                                                                                    |         | No history available  |
|   |          |                                    | mer Checking XXXX1234                                                                                                    |         |                       |
|   |          | TO ACCOUNT TO ACC                  | OUNT ROUTING NUMBER                                                                                                    |         |                       |
|   |          | 25401008                           | 96000                                                                                                    |         |                       |
|   |          | PAYMENT AMOUNT *                   |                                                                                                    |         |                       |
|   |          | 232.00                             | 3                                                                                                    |         |                       |
|   |          | * - Indicates required field       | Submit                                                                                                    |         |                       |
|   | Branches |                                    |                                                                                                    |         |                       |

Click on the Tax Payments tab.

- 1. Using the drop-down menu, select the Tax Authority.
- **2.** A list of tax payment forms will appear. Choose your tax payment simply by clicking on it.
- 3. Enter the required information for the payment, then click **Submit**.

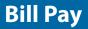

Once you set up your payees, it's easy to pay your bills quickly. When you click on the **Bill Payment** tab you will see all of the payees you have established to date.

### To Get Started with Bill Payment:

| BRICK<br>No Scheduled Paymen                  | its    | Select an account | nt<br>: 0016303402 |  |
|-----------------------------------------------|--------|-------------------|--------------------|--|
| FROM:<br>AMOUNT:                              | ,<br>2 |                   |                    |  |
| \$0.00<br>DELIVERY METHOD:<br>Select a method | >      |                   |                    |  |
| DATE:<br>Select a date                        | 31     |                   |                    |  |
| Back Send Payn                                | nent   |                   |                    |  |

Click on the **Bill Payment** tab.

- 1. Select the Account from which you would like to pay a bill.
- **2.** Fill out the required information on the left side panel including: Amount, Delivery Method and Date.
- 3. After you have verified the information, click Send Payment.

Here you can quickly pay bills by searching payees by name, last payment date, scheduled payment or status.

### **To View Bill Pay History:**

| Transactions               |                              |                         |                                                 |            |
|----------------------------|------------------------------|-------------------------|-------------------------------------------------|------------|
| Bill Pay                   |                              | 3                       | 9. SEARCH PAYI                                  |            |
| ۹ SEARCH PAYEES            | Advanced -                   | Grid List               | Pending Processed                               |            |
| Name *                     | Last Payment • Scheduler     | d Payment 🍷 Status 👻    | My current acco \$50<br>Regular Payment 4/1/2   | ).(<br>20' |
| Alabama Tarriner Federatio | н                            | No Scheduled Payments   | X Old Navy \$11<br>Regular Payment 3/10/2       |            |
| Angle doe                  |                              | No Scheduled Payments   | Car Insurance \$356<br>Regular Payment 3/9/3    |            |
| Capital One Credit Cards   |                              | No Scheduled Payments   |                                                 | \$50.0     |
| Car insurance              | 3/9/2015<br>\$356.86         | No Scheduled Payments   | My current acco \$50     Regular Payment 2/27/2 |            |
|                            | \$550.00                     |                         | Credit Card Pers \$5,355                        | 5.4        |
| CC - Cancelled             | Bill Pay                     |                         |                                                 |            |
| Chase Credit Cards         |                              |                         |                                                 |            |
|                            | SEARCH PAYEES                | Advanced •              | Grid                                            | l          |
|                            |                              | Add A Payee 5           |                                                 | _          |
|                            | AAA<br>No Scheduled Payments | Visit Bill Pay Site     | BerkEagle                                       |            |
|                            | No scheduled Payments        | Manage Payment Accounts | No Scheduled Paymer                             | ITS        |
|                            | See payment history          | P See payment history   | See payment history                             |            |

Click on the **Bill Payment** tab under the **Transactions** menu.

- 1. To sort by a header, click the arrow next to the desired category.
- **2.** You can also Search your previous Payees.
- **3.** You can change your view preference to Grid or List.
- **4.** You can view Pending or Processed transactions on the right side panel.
- 5. To access additional screens, click on Advanced, and then Visit Bill Pay Site, this will take you to the third party site where you can add, change, delete payees etc.

### What is more reassuring than being in control of your finances? Staying in control of your bills!

Online Bill Pay with Greater Iowa Credit Union allows you to stay on top of your monthly finances with the utmost ease and turn-key efficiency. Free yourself from the hassle of writing checks and the clutter that comes with traditional ways of paying bills. This is a quick and easy alternative to paying your bills online at the sites of each individual company.

| Pay Fron      | n Main Checking *53265       | •                |               |     | GUARANTEED TRANSACTIONS GUARANTEED                       |
|---------------|------------------------------|------------------|---------------|-----|----------------------------------------------------------|
| Payme         | nt Center                    |                  |               |     | Checkinee                                                |
| Pay Bills     | 5                            |                  | GUARANTEED    |     |                                                          |
|               |                              | ONLINE PAYMENTS  |               |     |                                                          |
|               | Add a company                | or person to pay | <b>Y</b>      |     | LEARN MORE >>                                            |
| Add/Mar       | nage Groups                  |                  |               | Р   |                                                          |
| [+] Credit Ca | ards                         |                  |               |     | Bill Reminders                                           |
| [+] Househo   | ld                           |                  |               |     | Reminders help you track when a bill is due.             |
|               | Verizon<br>Phone             | s                |               |     |                                                          |
|               | *106JC                       |                  | Pay today     |     | Set Up Reminder                                          |
|               | Mortgage Group<br>Loan       | \$               |               |     | $ \ge$                                                   |
|               | *89593<br>Lone Oak Lawn Care |                  |               |     | Pending Payments                                         |
| BILL          | Yard Service                 | \$               | Day taday     |     | Verizon \$75.00 10/25/2014                               |
|               | *14799<br>City Utilities     |                  | Pay today     |     | *108JC <u>Change Cancel</u>                              |
| BILL          | Electric<br>*20076           | \$               | Pay today     |     | City Utilities \$50.00 10/27/2014<br>*1234 Change Cancel |
| [+] Insuranc  |                              |                  |               | -11 |                                                          |
| [+] Unassign  |                              |                  |               |     | Total \$125.00                                           |
|               |                              |                  |               |     |                                                          |
|               |                              |                  | Make Payments |     | Recent Payments                                          |

Click **Pay Bill** under the **Transactions** menu to begin managing your bills online. The Payment Center is a guide to your billers, bills due, as well as editing or deleting scheduled payments. Also featured are icons in the Features column which will assist you and are defined below:

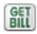

#### E-bill enrolled

Enrolled to receive E-bill for this biller.

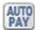

#### Enroll biller(s) to E-bills

Receive billing information straight to your Online Account.

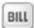

### E-bill payment due

An E-bill has been posted to your account, ready for payment.

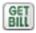

#### **Recurring payment**

A recurring payment has been set up in Manage My Bills.

The person or company to whom you are sending funds is known as the biller. A biller can be almost any company or person you would send a check, like a utility company, a cable TV provider or even a lawn care service. It may be convenient to set up a payee to receive payments on a regular basis. With Automatic Payments there is no need for repeating the same scheduling process each month.

### To Setup a New Biller:

| Pay Fr<br>Paym | om Main Checking *53265<br>ent Center  | •                  |               | GUARNITEED TRANSACTIONS GUARANTEED BY ChockFree                  |
|----------------|----------------------------------------|--------------------|---------------|------------------------------------------------------------------|
| Pay Bi         | Add a compan                           | y or person to pay | J             | GUARANTEED<br>ONLINE PAYMENTS<br>LEARN MORE >><br>Bill Reminders |
| [+] House      | hold<br>Verizon                        | s                  |               | Reminders help you track when a bill is due.                     |
| GET<br>BILL    | Phone<br>*106JC                        | Ŷ                  | Pay today     | Set Up Reminder                                                  |
| AUTO<br>PAY    | Mortgage Group<br>Loan<br>*89593       | \$                 |               | Pending Payments                                                 |
| BILL           | Lone Oak Law<br>Yard Service<br>*14799 | \$                 | Pay today     | Verizon \$75.00 10/25/2014<br>108JC Change Cancel                |
| GET<br>BILL    | City Utilities<br>Electric<br>*20076   | \$                 | Pay today     | City Utilities \$50.00 10/27/2014<br>1234 Change Cancel          |
| [+] Insura     | nce                                    | Total \$125.00     |               |                                                                  |
| [+] Unass      | igned                                  |                    | Make Payments | Recent Payments                                                  |

Click the Payment Center tab to begin.

- 1. You will see the billers are listed by name and account number.
- 2. By clicking on a **Biller**, detailed information about the biller will be displayed, including address, telephone number and even recent payments completed.

### **Bill Pay**

e-Bills

E-bills are a fast and convenient way to receive your bills each month. If your biller offers an electronic version of your bill, the e-bill icon will be located next to their name within the **Payment Center**. After activating a biller with e-bills, you will start receiving your bill directly within your Greater Iowa Credit Union Online Bill Pay account.

No need to shuffle through biller information or access each individual biller's website to pay your bills-you can get it all right here and *never* miss a payment!

### To Set up e-bills for an existing biller:

| Have your bill delivered here, safely and securely (2) 🗵                                     |                                                                                                    |
|----------------------------------------------------------------------------------------------|----------------------------------------------------------------------------------------------------|
| National Power<br>National Power Company<br>11102<br>One more bill can be<br>delivered here. | Sign up now to have your National Power Company<br>bill delivered here!       Sample Bil         • Control—See and pay bills when you want from<br>wherever you are.       Image: Control - See and pay bills when you want from<br>wherever you are.       Image: Control - See and pay bills when you want from<br>wherever you are.       Image: Control - See and pay bills when you want from<br>wherever you are.       Image: Control - See and pay bills when you want from<br>wherever you are.       Image: Control - See and pay bills when you want from<br>wherever you are.       Image: Control - See and pay bills when you want from<br>stolen.       Image: Control - See and pay bills when you want from<br>stolen.       Image: Control - See and pay bills when you want from<br>stolen.       Image: Control - See and pay bills when you want from<br>stolen.       Image: Control - See and pay bills when you want from<br>stolen.       Image: Control - See and pay bills when you want from<br>stolen.       Image: Control - See and pay bills when you want from<br>stolen.       Image: Control - See and pay bills when you want from<br>stolen.       Image: Control - See and pay bills when you want from<br>stolen.       Image: Control - See and pay bills when you want from<br>stolen.       Image: Control - See and pay bills when you want from<br>stolen.       Image: Control - See and pay bills want from<br>stolen.       Image: Control - See and pay bills want from<br>stolen.       Image: Control - See and pay bills want from<br>stolen.       Image: Control - See and pay bills want from<br>stolen.       Image: Control - See and pay bills want from<br>stolen.       Image: Control - See and pay bills want from<br>stolen.       Image: Control - See and pay bills want from<br>stolen.       Image: Control - See and pay bills want from<br>sto |
|                                                                                              | ✓ I have read and agree to the biller's <u>Terms &amp; Conditions</u><br>Your bill will be delivered here and will no longer be delivered in the mail. You can<br>cancel at any time.                                                                                                    |
|                                                                                              | 2 Submit                                                                                                    |

- **1.** Clicking on the icon.
- GET
- 2. After selecting to sign up an existing payee for e-bills, fill in the required fields. When completed, click **Submit**.

No check? No pen? No problem! Our payment scheduling feature is the only thing you need to accomplish your bill pay needs. With only a few quick and easy steps, hassle-free bill pay is just a couple mouse clicks away!

#### To Schedule a Payment:

| Pavmen     | t Center                                 |        |                         |   |       |                |       |      |                                                  |
|------------|------------------------------------------|--------|-------------------------|---|-------|----------------|-------|------|--------------------------------------------------|
| Pay Bill   |                                          |        | 0                       | F | Payn  | nent A         | ssis  | tant | ×                                                |
| Pay From   | referred Account                         | Availa | ble Balance: \$3,032.70 |   | •     | April 2        |       | ►    | Pay Date is the date the biller recieves the     |
| Features   | Biller Name<br>ABC Mortgage              | S      | Pay Date                |   |       | τw             | 4     | 2    | payment electronically<br>and we withdraw the    |
|            | *45678<br>American Natural Gas<br>*56734 | \$     |                         | 4 |       | 12 13          | 14 15 | 5 16 | money from your<br>account. <u>Tell me more.</u> |
| e/<br>BILL | Credit First Visa<br>*1056               | \$     |                         |   |       | +9 20<br>26 27 |       |      |                                                  |
|            | National Power Company<br>*0948          | \$     |                         |   |       | May 2          | 011   |      |                                                  |
| e<br>ove   | Western Auto Finance<br>*5821            | \$     |                         |   |       | T W 3 4        |       |      |                                                  |
|            | Joe's Lawn Care<br>*67512                | \$     | 2                       |   | 8 9   | 10 11          | 12 13 | 3 14 |                                                  |
|            | Kelly Thomas                             | \$     |                         |   |       | 17 18<br>24 25 |       |      |                                                  |
|            |                                          |        | Make Payments           |   | 29 30 | 31             |       |      |                                                  |

In the **Payment Center**, notice the billers are listed by name and account number.

- 1. To schedule your payment, enter the Amount and the Payment Due Date. You may even use the calendar feature for your convenience.
- 2. Click Make Payments when finished.

# **Bill Pay**

It may be convenient to set up a biller to receive payments on a regular basis, such for your child's schools lunches. Why must you pay by repeating the same scheduling process each month? With our Automatic Payment option, you can remain confident that your payments are taken care of automatically without you doing a thing!

#### To Set up Automatic Payments:

| Set Up Automatic Pay            | ments                                               | () ×  |
|---------------------------------|-----------------------------------------------------|-------|
| Asterisks (*) indicate required | information.                                        |       |
| Pay From                        | x78900 \$                                           |       |
| *Payment Amount                 | \$ 56.21                                            |       |
|                                 | O All Payments are the same amount                  |       |
|                                 | O The amount of the last payment should be \$       |       |
| *Send First Payment On          | 11/26/08                                            |       |
| *Payment Frequency              | Monthly                                             |       |
| *Send Payment Until             | <ul> <li>I change or cancel this payment</li> </ul> |       |
|                                 | O A total of payments are sent                      |       |
|                                 | O But not after                                     |       |
| You can also receive an ema     | il about your automatic payments.                   |       |
| E-mail address                  | johnb@gmail.com                                     |       |
| E-mail address                  | Semail me when the payment is pending               |       |
|                                 | Email me when the payment has been sent             |       |
|                                 | Email me before sending the last payment            |       |
|                                 | Set Up Payment Ca                                   | ancel |

In **Manage My Bills**, select the biller for which you would like to set up automatic payments. Select **Add an Automatic Payment**.

1. Fill in the required fields to complete your request for an automatic payment, including process date and frequency. When completed, click **Set Up Payment**.

Even after you have scheduled a payment, you have the ability to change or cancel your payment up to the time it begins processing. This convenient feature gives you the freedom to change the way you make your payments.

#### To Change or Cancel Payments:

|                     |                                                                    | Payment Ce   | nter Add A Bill Bill    | History   Manage My Bills   My Accounts   My Profi                                                                                |
|---------------------|--------------------------------------------------------------------|--------------|-------------------------|----------------------------------------------------------------------------------------------------|
| Tuesday, Se         | ohn B Customer<br>ptember 09, 2008<br>assages from Customer Servic | <u>e</u>     |                         |                                                                                                    |
| Pay Bills           |                                                                    |              | 2                       |                                                                                                    |
| Pay From            |                                                                    | Availat      | ble Balance: \$3,032.70 | View. Click. Done.                                                                                                    |
| Features            | Biller Name<br>ABC Mortgage<br>*45678                              | Amount<br>\$ | Pay Date                | E-Bills. The easiest way<br>to pay your bills. LEARN MORE>>                                                                       |
| PAY                 | American Natural Gas<br>*56734                                     | \$           |                         | Bill Reminders 📃 🖸 🧿                                                                                                    |
| BILL                | Credit First Visa<br>*1056<br>National Power Company<br>*0948      | s            |                         | You can set up reminders to help you track<br>when your bills are due. We alert you of any<br>electronic bills you've set up too. |
| BILL<br>BILL<br>DUE | Western Auto Finance<br>*5821                                      | s            |                         | Set Up Bill Pay Reminders                                                                                                    |
|                     | Joe's Lawn Care<br>*67512<br>Kelly Thomas                          | \$           |                         |                                                                                                    |
|                     | Keily momas                                                        | \$           |                         | Pending Payments<br>Biller Name Amount Pay 2                                                                                      |
|                     |                                                                    |              | Make Payments           | National Power Company \$115.76 10/23<br>*0948 Change Cancel                                                                      |
|                     |                                                                    |              |                         | Western Auto Finance \$361.92 10/15<br>*5821 Processing                                                                           |
|                     |                                                                    |              |                         |                                                                                                    |

To access this feature, look for the **Pending Payments box** in the **Payment Center.** 

- 1. Click **Change** to edit your payment in a secondary screen. You may change the Pay From Account, Pay Date or Pay Amount.
- 2. Click **Cancel** if you do not wish to process the payment.

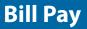

When you receive an E-bill, you also have the luxury of viewing your bill directly from your Greater lowa Credit Union Online Banking Account. You may also print the information for future reference so you are always a step ahead!

#### **To View Bill History:**

|                     |                |                   |             |                                                  | Print  |
|---------------------|----------------|-------------------|-------------|--------------------------------------------------|--------|
| Biller Name         | Account        | Amount            | Pay Date    | Confirmation                                     | Status |
| Vester Auto Finance | *5821          | \$361.92          | 09/15/2008  | 846V3-48ZZ4                                      | Paid   |
| Mortgage received y | our payment el | ectronically on ( | 07/01/2008. | your *54321 account on                           |        |
| Mortgage received y | our payment el | ectronically on ( | 07/01/2008. | your *54321 account on to your biller account, p |        |

Click the link on the payment amount.

1. In the pop-up window, review the pay date, amount, confirmation number and status. Once you have reviewed the details, click **Finished**.

The e-Statements feature is a great virtual filing system, saving paper and space in your home or office by allowing you to view and save your statements electronically. Members not currently enrolled will be directed to the registration screen when they click on the eStatements tab for the first time.

#### To Register for eStatements:

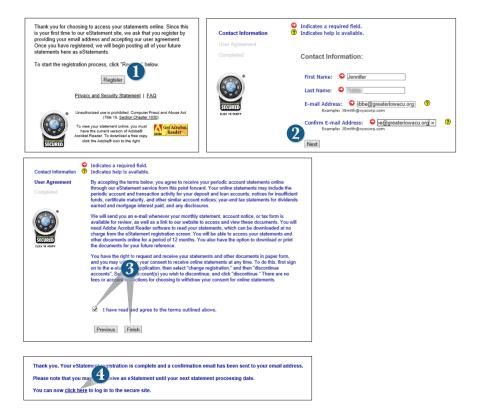

#### Click on the eStatements tab.

- 1. Click Register.
- 2. Enter current contact information and click Next.
- **3.** Review the Terms and Agreement, check that you agree, click **Finish**. An email verification will be sent.
- 4. Click the link **click here** to enter the secure eStatement site.

Screen will show available statements. Currently they will date back through November of 2013, but in the future there will be a rolling 18 month period available.

#### **To View eStatements:**

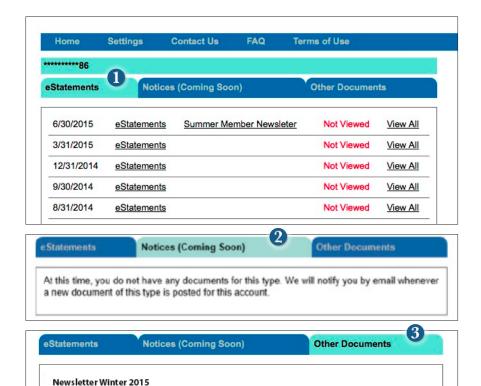

Click the link on the eStatements tab.

- 1. In the new window, a list of available statements is automatically shown. Click on the link **eStatements** next to the statement that you would like to view. You will be prompted to save locally on your computer.
- 2. Under the **Notices** tab, you will soon be able to view notices concerning your account. You will be notified by email whenever a new document is posted into this account.
- 3. The tab Other Documents will contain newsletters for Greater Iowa Credit Union.

### eStatements

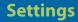

Easily change email addresses, and accounts linked to eStatements....

#### **To Change Settings for eStatements:**

| Home Settings                                         | Contact Us                                   | FAQ         | Terms of l      | Jse                                                                                                    |                                                                                                    |                             |
|-------------------------------------------------------|----------------------------------------------|-------------|-----------------|----------------------------------------------------------------------------------------------------|----------------------------------------------------------------------------------------------------|-----------------------------|
| Settings                                              |                                              |             |                 |                                                                                                    |                                                                                                    |                             |
| Email Address                                         |                                              | Discontin   | ue/Resume A     | Accounts 2                                                                                                    |                                                                                                    |                             |
| Manage the email address<br>notifications and alerts. | s used for receiving                         |             | e and/or result | nat you would like to<br>me receiving electronic                                                                                              |                                                                                                    |                             |
| Link Accounts                                         | 3                                            |             |                 |                                                                                                    |                                                                                                    |                             |
| Access statements from m<br>linking them together.    | nultiple accounts by                         |             | Setting         | s: Email Address                                                                                                    |                                                                                                    |                             |
|                                                       |                                              |             |                 |                                                                                                    |                                                                                                    |                             |
|                                                       |                                              |             |                 | as com, net, or gov.                                                                                                    |                                                                                                    |                             |
|                                                       |                                              |             |                 |                                                                                                    | Cancel Submit                                                                                                    |                             |
| ttings: Discontinue/Res                               | ume Accounts                                 |             |                 | Link Accounts<br>Accounts Available for Lin                                                                                                   | nking                                                                                                    | Men                         |
| Registe                                               | ered or Linked Accour                        | nts         |                 | will receive eStatements only. Acc<br>be linked.                                                                                              | Il discontinue receiving paper statements for that account and<br>ounts that have the same primary Social Security Number can<br>of the account to be linked exactly as it is shown on the financial |                             |
|                                                       |                                              |             |                 |                                                                                                    |                                                                                                    | Discon                      |
| Account Number                                        | Account Status                               | Discontinue | Resume          | institution statement and click the                                                                                                    | submit button.                                                                                                    | Discon                      |
| Account Number                                        | Account Status<br>Registered                 | Discontinue | Resume          |                                                                                                    | suome sutton.                                                                                                    | Discon                      |
| 100000                                                |                                              | ۵           |                 | Account Number                                                                                                    | Superior Sunton.                                                                                                    | Discon                      |
| 1400.000                                              | Registered                                   | ۵           |                 |                                                                                                    | Some onen                                                                                                    | Discon                      |
| 10000                                                 | Registered                                   | ۵           |                 | Account Number                                                                                                    | useholding                                                                                                    | Discon                      |
| Hou                                                   | Registered                                   |             |                 | Account Number                                                                                                    | useholding<br>you will receive y distance for the accurr. Please                                                                                                    | Discon                      |
| Account Number                                        | Registered useholded Accounts Account Status |             | Resume          | Account Number Accounts Available for Ho If you household an account, then note that paper statements will co und that account hole registers | useholding<br>you will receive y distance for the accurs. Rease<br>the to be generated and mained to the primary accound holder<br>the account to householder excells as it is phone on the          | Discon<br>Accour<br>Link Ac |

Click the link on the **eStatements** tab. Click on the **Settings** tab in the menu bar.

- 1. Email Address: Enter the new email address and click Submit.
- 2. Discontinue/Resume Accounts: Select the check box for the action that you would like to perform and click **Submit**.
- **3.** Linking and Householding Accounts: Enter the member number of the account you would like to link or household and click **Submit**

### Contact Us:

| ntact |    |            |      |                                                 |
|-------|----|------------|------|-------------------------------------------------|
| tact  | US |            |      |                                                 |
|       |    |            |      |                                                 |
|       |    |            |      | garding eStatements.                            |
|       |    |            |      | e do not include any<br>ormation in this email. |
|       |    |            |      |                                                 |
|       |    | Your Email |      |                                                 |
|       |    | Subject    |      |                                                 |
|       |    | Mes        | sage |                                                 |
|       |    |            |      |                                                 |
|       |    |            |      |                                                 |
|       |    |            |      |                                                 |
|       |    |            |      |                                                 |
|       |    |            |      |                                                 |
|       |    |            |      |                                                 |
|       |    |            |      |                                                 |
|       |    |            |      |                                                 |
|       |    |            |      |                                                 |
|       |    |            |      | 118                                             |

#### FAQ:

|            | Settings           | Contact Us                                | FAQ           | Terms of Use                                            |
|------------|--------------------|-------------------------------------------|---------------|---------------------------------------------------------|
| Do I need  | any special so     | ftware to use the                         | eStatement    | service?                                                |
| Acrobat F  | Reader, you can    | click here for your                       | free downloa  | u're all set. If you do not have Adobe<br>ad.           |
|            |                    | vser I use to acces                       |               |                                                         |
|            |                    |                                           |               |                                                         |
|            |                    | hould work. We wo<br>n 3 or higher, or Sa |               | end Microsoft Internet Explorer version<br>4 or higher. |
| 7 or highe | er, Firefox versio |                                           | afari version | 4 or higher.                                            |

### Terms of Use:

| Home                           | Settings                           | Contact Us                                     | FAQ                         | Terms of Use                                                                                                    |
|--------------------------------|------------------------------------|------------------------------------------------|-----------------------------|----------------------------------------------------------------------------------------------------|
| Terms of                       | Use                                |                                                |                             |                                                                                                    |
| through our e<br>periodic acco | Statement servi<br>unt and transac | ice from this point f<br>tion activity for you | orward. You<br>r deposit an | riodic account statements online<br>r online statements may include the<br>d loan accounts; notices for insufficient<br>; year-end tax statements for dividends |

This form is used to request the addition of other Greater Iowa Credit Union accounts you are an owner of. We will validate the information you provide prior to granting access. If you have any questions please call us for assistance at 800-296-9064.

#### To Request to Add an Account:

| nung access. Il you nave any questions pleas | e call Greater Iowa Credit Union for assistance | E                                                   |
|----------------------------------------------|-------------------------------------------------|-----------------------------------------------------|
| ase complete the following information       |                                                 |                                                     |
| LEGAL NAME (AS KNOWN BY THE CRE              | DIT UNION):                                     | SOCIAL SECURITY NUMBER:                             |
|                                              |                                                 |                                                     |
|                                              |                                                 |                                                     |
|                                              | on accounts which you own, accounts on which    | h you are Joint, or accounts on which you have full |
| gner rights:                                 |                                                 |                                                     |
| Account Number                               | Suffix or Account Type                          | Role (Owner, Signer, Joint)                         |
|                                              |                                                 | Select                                              |
|                                              |                                                 |                                                     |
|                                              |                                                 | Select                                              |
|                                              |                                                 |                                                     |
|                                              |                                                 | Select                                              |
|                                              |                                                 |                                                     |
|                                              |                                                 | Select                                              |

Click on the Add Account Request tab.

- 1. Enter your personal information to identify yourself.
- **2.** Fill out the section below with the account information for your additional Greater Iowa Credit Union accounts you would like to have access to under your same login. On the right use the dropdown choose your role in that account.
- 3. Click Submit.

Once enrolled in Text Banking, you can check balances, review account history and transfer funds from your Online Banking account using any text enabled device. To enroll, click **Text Enrollment** under the **Settings** menu.

#### **To Enroll in Text Banking:**

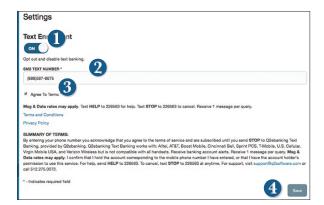

Click on the Text Banking tab.

- 1. The first step, turn the Text Enrollment button from OFF to ON.
- 2. Enter your phone/SMS text number.
- 3. Read the terms and conditions and check the Agree to Terms box.
- 4. Click Save to complete enrollment.
- To enable your account to be viewed in Text Banking, visit Account Preferences under the settings menu. Check Enabled, customize a five character account nickname to display and choose the order preference for viewing.

| Text Command Options To 2                                                                        | 26563 For The Following Information:                                                           |
|--------------------------------------------------------------------------------------------------|------------------------------------------------------------------------------------------------|
| BAL or BAL <account nickname=""></account>                                                       | Request account balance                                                                        |
| HIST <account nickname=""></account>                                                             | Request account history                                                                        |
| XFER <from account="" nickname=""><br/><to account="" nickname=""> <amount></amount></to></from> | Transfer funds between accounts                                                                |
| LIST                                                                                             | Receive a list of keywords                                                                     |
| HELP                                                                                             | Receive a list of contact points for information on text banking                               |
| STOP                                                                                             | Stop all text messages to the mobile device<br>(for text banking and SMS alerts/notifications) |

With Online Banking, you can conveniently reorder checks online. For first time check orders, please give us a call at 800-296-9064, stop into a branch, or send us a secure message.

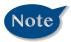

If you notice that you are missing checks, please contact us right away so that we can take precautions to safeguard against identity theft and fraud.

#### **To Reorder Checks:**

| Andrewy Miganit<br>125 March 10                                                                                             | -                                                                                                    | 1541                                                                             | add the         | e "Proceed to Che<br>othecks to your o<br>wit process. |                        |  |
|----------------------------------------------------------------------------------------------------|----------------------------------------------------------------------------------------------------|----------------------------------------------------------------------------------|-----------------|--------------------------------------------------------|------------------------|--|
| Annes, 1A Steel                                                                                                    | 「「「」                                                                                                    | Ma                                                                               |                 | Proceed to Che                                         | thout                  |  |
| Ny to the<br>dolar of                                                                                                    | Carvell                                                                                                    | JS bites @ 10                                                                    | check           | he "Reset" butto<br>design and enha<br>what you order  | ncements to            |  |
| 3                                                                                                    |                                                                                                    |                                                                                  |                 | et to Last Order                                       |                        |  |
|                                                                                                    |                                                                                                    |                                                                                  |                 |                                                        | _                      |  |
| hes_                                                                                                    |                                                                                                    |                                                                                  |                 |                                                        |                        |  |
|                                                                                                    | id Void Void Vo                                                                                                    | aid Vaid                                                                         |                 |                                                        |                        |  |
| Void Vo                                                                                                    | comation of how your actual ch                                                                                                    | eck will appear.                                                                 |                 |                                                        |                        |  |
| Void Vo                                                                                                    | comation of how your actual ch                                                                                                    | and part or property of                                                          |                 |                                                        |                        |  |
| Void Vo                                                                                                    | nimation of how your actual ch<br>poses "Void" is displayed when                                                                                     | eck will appear.<br>a the MICR codeline will be printed                          | Edit Personalit | utus 👔                                                 | Accessorias            |  |
| Void Vo<br>This is an appro<br>For security pur                                                                             | nimation of how your actual ch<br>poses "Void" is displayed when<br>Select Check De                                                                  | eck will appear.<br>a the MICR codeline will be printed                          |                 | Price                                                  |                        |  |
| Void Vo<br>This is an appro<br>For security pur                                                                             | nimation of how your actual ch<br>poses "Void" is displayed when<br>Select Check De                                                                  | eck will appear.<br>a the MICR codeline will be printed<br>eign Add Enhancaments | Quantity        |                                                        | uccessories<br>Updates |  |
| Void Vo<br>This is an appro<br>For security pur<br>Check Order S                                                            | nimation of how your actual ch<br>poses "Void" is displayed when<br>Senest Check De<br>Cummary                                                       | eck will appear.<br>a the MICR codeline will be printed<br>eign Add Enhancaments | Quantity        | Price                                                  |                        |  |
| Void Vo<br>This is an appro<br>For security pur<br>Check Order S<br>Just Despt                                              | nimation of how your actual ch<br>poses "Void" is displayed where<br>Reliest Check Of<br>Cummhary<br>Greater Jones Cantern Dapi                      | eck will appear.<br>a the MICR codeline will be printed<br>eign Add Enhancaments | Quantity        | Price<br>\$11.17                                       | Update                 |  |
| Void Vo<br>This is an appro<br>For security pur<br>Encek Order S<br>Jack Design<br>Distinctive Lattering                    | nimation of how your actual ch<br>popes "Void" is displayed when<br>Struct Chack Of<br>Attraction<br>Canadar Jones Coston Depl<br>Times Roman        | eck will appear.<br>a the MICR codeline will be printed<br>eign Add Enhancaments | Quantity        | Price<br>\$11.17                                       | Update<br>Update       |  |
| Void – Vo<br>The is an appro-<br>for security pur<br>Enceck Order S<br>Deck Design<br>Destrictive Lettering<br>Cemer Accent | vinution of Nov your actual ch<br>poses "Void" is displayed when<br>Securi Chark Or<br>Cumminary<br>Greater Jones Canton Dage<br>Times Roman<br>Hane | eck will appear.<br>a the MICR codeline will be printed<br>eign Add Enhancaments | Quantity        | Price<br>\$11.17                                       | Update<br>Update       |  |

Click on the Check Reorder tab.

- 1. Select the account for which you would like to reorder checks.
- 2. Verify your information to be printed on your checks.
- 3. Select how many boxes of checks you would like to order.
- **4.** Click the Proceed button to checkout.
- 5. Verify your shipping address.
- **6.** Select your shipping preference.
- 7. Click Place your order.

Our message center allows you to communicate securely with your credit union. Messages can be saved by topic for easy reference. Check here for your alerts, replies to your inquiries and credit union communications.

#### **To View Your Messages:**

| essages                                                                   | SPECIAL INTRODUCTORY RATE CARN<br>FOR QUALIFYING MEMBERS                                                                                                    |              |   |
|---------------------------------------------------------------------------|----------------------------------------------------------------------------------------------------|--------------|---|
| Select All                                                                | Notification: Updated Statement Delivery Preference                                                                                                    | New Conversa | 2 |
| Notification: Updated Statemen<br>Delivery Preference<br>Customer Service | 3/2 1 □ This message should never expire ∞                                                                                                    | Ś            | Ú |
| Security Alert Notification: Pass<br>Change<br>Customer Service           | rd Uz014 Customer Service 9/26/2014 at 4:35 PM                                                                                                    |              |   |
|                                                                           | This is notification that statement delivery preferences have been updated for<br>the following account: Consumer Checking - XXXX1234                                                                                                    |              |   |
|                                                                           | If you currently receive a printed statement, we will no longer print and mail a<br>statement for this account, Instead, we will send an e-mail notification to all<br>enrolled e-mail addresses for this account when the electronic statement is |              |   |
|                                                                           | available each month. Electronic statements are available 24x7 via online<br>banking by logging in and navigating to Accounts-Statements. Statement<br>delivery preferences may also be updated within online banking.                             |              |   |
|                                                                           | Thank you for using our electronic statement delivery.                                                                                                    |              |   |

Click on the **Messages** tab.

- 1. Messages are displayed at the left side of the screen.
- 2. You can delete or reply to a message in the upper right corner of the original message ↔, or send a new message by selecting **New Conversation**.

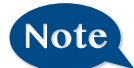

Messages automatically expire after 18 months. If you would like to save a message indefinitely, select the box next to "This message should never expire.  $\infty$ " You can create and manage alerts to remind you of important dates, warn you about the status of your accounts, and when certain transactions occur. When you create an alert, you specify the conditions that trigger the alert as well as the delivery option to receive that alert. All alerts will automatically be sent to your Online Banking account via Secure Messages, regardless of the additional delivery preferences you have chosen.

#### **To Edit Security Alert Delivery Preferences:**

Go to **Security Alerts** under the **Settings** menu. You can edit specific Account, History, and Transaction alert preferences found in **Alerts** under the **Settings menu**. Delivery preferences include:

- Secure Message within Online Banking
- Phone Number
- SMS text message number
- Email to an address you specify

Create and manage alerts for your accounts. Enable/disable security alerts for account activity and edit delivery preferences for receiving alerts.

#### **To Set Up Alerts:**

| lerts                                 |                                | New Alert             |
|---------------------------------------|--------------------------------|-----------------------|
| Date Alerts (0)<br>No Alerts Defined. |                                | Click to hide details |
| Account Alerts (0)                    | ✓ New Alert<br>Date Alert      | Click to show details |
| History Alerts (0)                    | Account Alert<br>History Alert | Click to show details |
| Transaction Alerts (0)                | Transaction Alert              | Click to show details |
| Security Alerts                       |                                | Click to show details |

Click on the Alerts tab.

- 1. To create an alert, click the **Create New Alert** button.
- **2.** To view details of an already existing alert, choose the **Click to view details** link on the right end of the alert box.

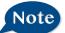

Alerts

Account Balance alerts are not "real-time" Your balance is checked during our overnight processing and the alert will be delivered to you at the time indicated.

### **Additional Features**

MYFinances+ allows you to manage your money from your Online Banking account. Easily create budgets, categorize and track spending habits, and tag your transactions to see where and how you spend your money. View your investment, mortgage, credit card and account balances and transactions in one place, regardless of where you have your accounts.

| 1      |                      |                |                         |                   |                          |            |                          |                        | Log Out 🔞     |
|--------|----------------------|----------------|-------------------------|-------------------|--------------------------|------------|--------------------------|------------------------|---------------|
|        | ater Iow             | a              |                         |                   |                          |            |                          | -                      | dd an Account |
| CRE    | DIT UNION            |                |                         |                   |                          |            |                          |                        |               |
|        |                      |                |                         |                   |                          |            |                          |                        |               |
| Home   | Transactions         | Spending       | Budget G                | ioals Net         | Worth Statement          | Apps       | Settings                 |                        |               |
| <      | Accounts<br>Business | ×              | Alert Inbox<br>Business | Ă                 | Assets Alloc<br>Business | ٢          | Bill Reminde<br>Business | Compare Sp<br>Business | en >          |
|        |                      |                |                         | Drag a FinApp to  | any page to activate it  |            |                          |                        |               |
|        |                      |                |                         |                   | Hide My FinApps          |            |                          |                        |               |
| -      |                      |                |                         |                   |                          |            |                          |                        |               |
| Cas    | h Flow Da            | shboard        |                         |                   |                          |            |                          |                        |               |
| All Ad | counts               | Options        | Update                  |                   |                          |            |                          |                        |               |
|        |                      |                | c                       | ash Flow Analy    | rsis for 06/06/2015 - 0  | 8/01/2015  |                          |                        |               |
|        |                      |                |                         |                   | is available to render t |            |                          |                        |               |
| 1M 3   | M 6 M 12 M           | Custom + From: |                         | То:               |                          |            |                          |                        |               |
|        |                      |                |                         |                   |                          |            |                          |                        |               |
|        |                      |                |                         | Currently no data | is available to render t | the table. |                          |                        |               |
|        |                      |                |                         |                   |                          |            |                          |                        |               |
|        |                      |                |                         |                   |                          |            |                          |                        |               |
|        |                      |                |                         |                   |                          |            |                          |                        |               |
|        |                      |                |                         |                   |                          |            |                          |                        |               |

- **Dashboard:** You'll find a quick overview of your financial standing on the dashboard, as well as a host of financial tools that you can use to manage your finances.
  - **Budget:** Track your spending. Add targets that will help you better control such expenses as shopping or dining out. When you establish spending targets, you can also schedule notifications via delivery of your choice when you start getting close to your budget limit.
  - **Cashflow:** View incoming and outgoing finances on a monthly basis.
    - **Goals:** Set a personal financial goal and actively set aside money you wish to go towards that goal.
- **Net Worth:** Sum up your assets and debts. Use pie charts to see how these assets and debts are allocated.

# **Services/Settings**

In Account Preferences, you can select name and viewing preferences for your Online and Text Banking accounts.

#### To Set up or Change your Viewing Preferences:

| ccount Preferen      | ces             | U             |                                         |     |   |        |
|----------------------|-----------------|---------------|-----------------------------------------|-----|---|--------|
|                      |                 | Online        | e Text                                  |     |   |        |
| Enter a display name | to be shown for | each account. |                                         |     |   |        |
| Legacy Checking      |                 |               |                                         |     |   |        |
| XXXXXXX1111          |                 |               |                                         |     | 0 |        |
|                      |                 |               |                                         |     |   |        |
| Scholar Team Chee    | king            |               |                                         |     |   |        |
|                      |                 |               |                                         |     | 0 | 0      |
|                      |                 |               |                                         |     |   | 3      |
|                      |                 |               |                                         |     |   | Submit |
|                      |                 |               | 0                                       |     |   |        |
| ccount Preferen      | ces             |               | 2                                       |     |   |        |
| ccount Preferen      | ces             | Onlin         | 2<br>• Text                             |     |   |        |
| ccount Preferen      |                 |               | 2<br>Text<br>Ind order for each accourt | ıt. |   |        |
|                      |                 |               |                                         | it. |   |        |
| EPlus Checking       |                 |               |                                         | ıt. | 0 |        |
|                      |                 |               |                                         | it. | 0 |        |
| EPlus Checking       |                 |               |                                         | it. | 0 |        |
| EPlus Checking       |                 |               |                                         | it. |   |        |
| EPlus Checking       |                 |               |                                         | it. | 0 |        |
| EPlus Checking       |                 |               |                                         | it. |   | 3      |

#### Click on the Settings tab.

- 1. When selecting **Online**, customize your account display name in Greater Iowa Credit Union Online and choose the order preference for viewing.
- 2. Toggle to the Text button for Text Banking account preferences. You must enroll in text banking by selecting Text Enrollment from the Settings menu option. To view an account in Text Banking, check "Enabled". Customize a four character account nickname to display and choose the order preference for viewing.
- 3. When you are happy with your choices, click Submit.

It is important to maintain current contact information on your account. Changes are made in real-time.

#### **To Change Your Address:**

| complete and subr                                                                                                    | nit this form to update ad                                              | dress and contact informa                        | ation on your primary mem   | pership only.                  |                   |
|----------------------------------------------------------------------------------------------------|-------------------------------------------------------------------------|--------------------------------------------------|-----------------------------|--------------------------------|-------------------|
| f you have a foreig                                                                                                    | n address that needs upd                                                | lating, please send us a se                      | cure message.               |                                |                   |
| PLEASE NOTE: To up                                                                                                    | pdate your secure access                                                | code delivery information                        | click on Security under the | Preferences menu and choose th | e Secure Delivery |
| PRIMARY EMAIL                                                                                                    |                                                                         |                                                  | ALTERNATE EMAIL             |                                |                   |
| iter (Bignatieries                                                                                                    | 1                                                                       |                                                  | dirage Byratelia            | 100 CA. (100 B)                |                   |
| Update Email                                                                                                    | <b>O</b>                                                                |                                                  |                             |                                |                   |
| Residentia                                                                                                    | l Address                                                               |                                                  |                             |                                |                   |
| ADDRESS 1 (24 CHARA                                                                                                    | CTER LIMIT)                                                             |                                                  |                             |                                |                   |
| C/O CFO                                                                                                    |                                                                         |                                                  |                             |                                |                   |
| ADDRESS 2 (24 CHARA                                                                                                    | CTER LIMIT)                                                             |                                                  |                             |                                |                   |
| Box 665                                                                                                    |                                                                         |                                                  |                             |                                |                   |
| CITY                                                                                                    |                                                                         | STATE                                            |                             | ZIP                            |                   |
| Ames                                                                                                    |                                                                         | Iowa                                             |                             | 50010                          |                   |
| Update Address<br>Mailing / A                                                                                                    | lternate Addre                                                          | ess                                              |                             |                                |                   |
|                                                                                                    |                                                                         | END DATE                                         |                             | Make Recurring                 |                   |
| Mailing / A                                                                                                    |                                                                         | END DATE                                         | 讎                           | Make Recurring                 |                   |
| Mailing / A<br>Effective Date:<br>START DATE                                                                                                    | lternate Addro                                                          | END DATE                                         | 懂                           | □ Make Recurring               |                   |
| Mailing / A<br>Effective Date:<br>START DATE<br>Select Date                                                                                                    | Iternate Addre                                                          | END DATE                                         | 12                          | Make Recurring                 |                   |
| Mailing / A<br>Effective Date:<br>Sakri Date<br>Select Date<br>AdDRESS 1 (24 CHARA                                                                                      | Iternate Addre                                                          | END DATE                                         | (±)                         | ☐ Make Recurring               |                   |
| Mailing / A<br>Effective Date:<br>START DATE<br>Select Date<br>ADDRESS 1 (24 CHARA                                                                                      | Iternate Addre                                                          | END DATE Select Date State                       | 12]                         | Make Recurring                 |                   |
| Mailing / A<br>Effective Date:<br>Sakri Date<br>Select Date<br>AdDRESS 1 (24 CHARA                                                                                      | Iternate Addre                                                          | END DATE<br>Select Date                          | 12]                         |                                |                   |
| Mailing / A<br>Effective Date:<br>START DATE<br>Scient Date<br>ADDRESS 1 (24 CHARA<br>ADDRESS 2 (24 CHARA<br>CITY<br>Update Address<br>Phone Nur                        | Iternate Addre<br>נד<br>נדנד נאווז<br>נדוד נאווז<br>נדוד נאווז<br>הbers | END DATE<br>Select Date                          |                             | 21P                            |                   |
| Mailing / A<br>Effective Date:<br>Start Date<br>Select Date<br>ADDRESS 1 (24 CHARA<br>ADDRESS 2 (24 CHARA<br>COTY                                                       | Iternate Addre                                                          | END DATE Select Date State                       | ₽rimary<br>⊙                |                                |                   |
| Mailing / A<br>Effective Date:<br>start Date<br>Select Date<br>Adoress 1 (24 CHARA<br>Adoress 2 (24 CHARA<br>Adoress 2 (24 CHARA<br>Update Address<br>Phone Nur<br>Type | Iternate Addre                                                          | END DATE<br>Select Date<br>STATE<br>Iowa<br>Ext. | Primary                     | ZIP<br>Mark as old             |                   |

Click on the **Address Change** tab.

1. Update your contact information and click **Update** under each category modified.

# Services/Settings

Mobile Authorizations is an extra security measure to ensure that no one but you is accessing your account.

#### To Set Up Mobile Authorizations:

| Mobile Authorizations<br>Enter your desired Mobile Authorization Code and choose the transaction type<br>NOTE: You must enter a Mobile Authorization Code to use for verification. | s for which you agree to be an eligible approver.                           |
|----------------------------------------------------------------------------------------------------|-----------------------------------------------------------------------------|
| * Your code should be numeric and 2 4 digits in length.<br>Add E-mail Add Phone                                                                                                    | Choose eligible transaction types 3<br>Select All Clear All<br>ACH PASSTHRU |
| * - Indicates required field                                                                                                    |                                                                             |

Click on the Mobile Authorizations tab.

- 1. Enter any 4 digit code in the **Mobile Authorization Code** field. You will need this code to make transfers and approve transactions using your mobile device.
- 2. Click Add E-mail or Add Phone to establish new contact methods.
- 3. Choose the transaction types for which you agree to be an eligible approver.
- **3.** Click **Submit** when finished.

In **Security Preferences**, you can change your password, Login ID and update contact options for delivery of your secure access code.

#### To Set Up or Change Your Security Preferences:

Click on the Security Preferences tab.

| Change Password:<br>When changing your                                                                                                    | OLD PASSWORD *                                                                                                    | Change Pass                                    | sword                                                                                      |                            |
|----------------------------------------------------------------------------------------------------|----------------------------------------------------------------------------------------------------|------------------------------------------------|--------------------------------------------------------------------------------------------|----------------------------|
| password, make sure you<br>follow the guidelines for                                                                                                    | NEW PASSWORD *                                                                                                    |                                                |                                                                                            |                            |
| creating a strong password.                                                                                                    | CONFIRM NEW PASSWORD *                                                                                                    |                                                | * - Indicates required field                                                               |                            |
|                                                                                                    | Password must be at least 6 characters long<br>Password can be no more than 45 character<br>Password must contain a minimum of 1 nun | :<br>rs long.                                  |                                                                                            | Change Password            |
| Secure Delivery Contact Informat<br>Enter your preferred e mail and/or phone contact information below. This contact information will<br>mobit<br>TEXT<br>E 4564.<br>* - Indicates required field<br>New Email Address |                                                                                                    | Make sur<br>email and<br>so you ca<br>codes wh | Delivery:<br>e we have yo<br>d phone num<br>n receive sed<br>nen logging i<br>ered device. | ber on file<br>cure access |

#### **Change Login ID**

Be sure to create a login that you will remember, but is not too recognizable.

| Change Login Type your desired new Login ID in the field below. |        |
|-----------------------------------------------------------------|--------|
| NEW LOGIN ID *                                                  |        |
| Login ID must be at least 6 characters long,                    |        |
| Login ID must be no more than 50 characters long.               | Submit |
| - Indicates required field                                      |        |

In our Themes tab, you can change the way your Online Banking appears. Here you can choose to view your information in Default mode, or Spanish. It is as simple as clicking the language that you prefer.

#### **To Change Your Theme:**

| Languages                              |                                                                                                    |
|----------------------------------------|----------------------------------------------------------------------------------------------------|
|                                        |                                                                                                    |
| To change your defaul                  | It language, please select from the dropdown below.                                                                                                    |
| Please note, not all the               | emes are available in all languages.                                                                                                    |
| LANGUAGE                               |                                                                                                    |
| English (English)<br>Spanish (Español) |                                                                                                    |
| Themes                                 |                                                                                                    |
| Please select a theme                  | from the theme library below.                                                                                                    |
| Changing the theme w                   | vill affect the way the app is displayed.                                                                                                    |
| Grea                                   | ter lowa                                                                                                    |
|                                        |                                                                                                    |
| a familier and                         | The second second second second second second second second second second second second second second second se                                                                                                    |
| a fact lines                           |                                                                                                    |
| + T                                    | and a first state of the state of the state  |
| * 201,000                              | and a second second sec |
| · · · · · · · · · · · · · · · · · · ·  | and a second second sec |

# Locations

### **Branches and ATMs**

Looking for the branch location or ATM nearest to you? You can click on the Branches or ATMs button to locate Greater Iowa Credit Union's branches and ATMs.

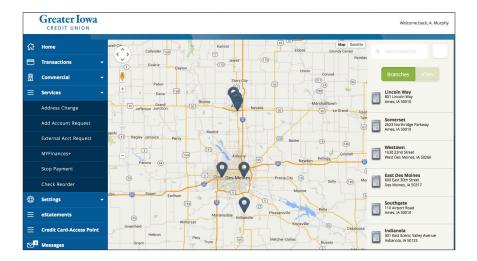

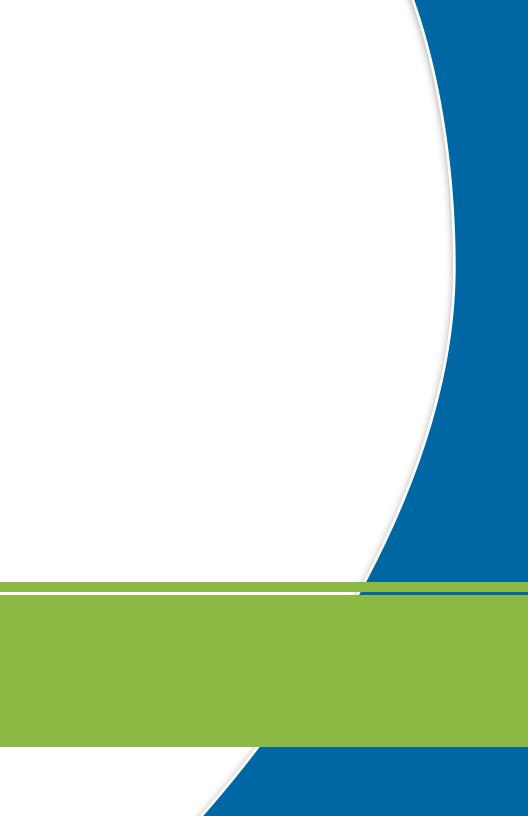